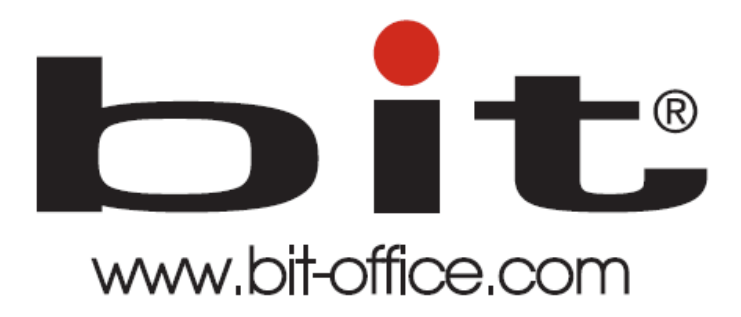

# Reloj de Huella Dactilar Modelo FP-70CA

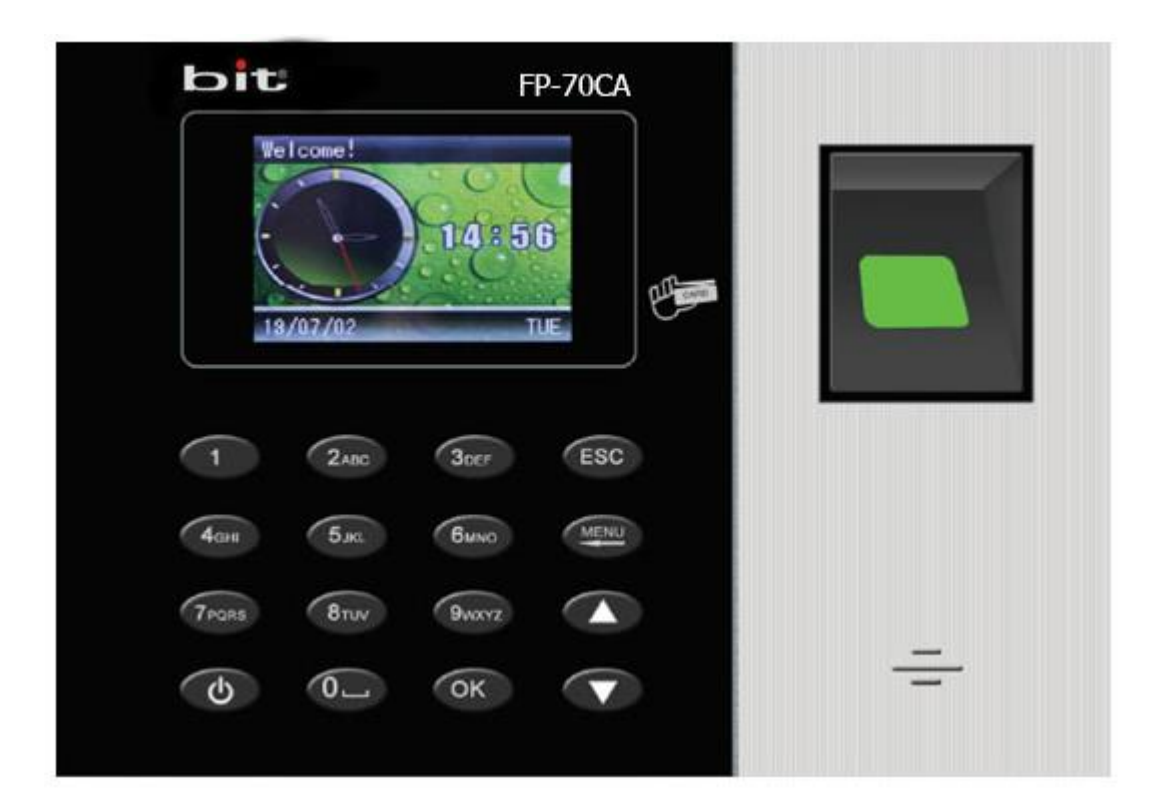

# Manual de Usuario del Equipo

# Fecha: 31/07/2022

Versión: 1.1

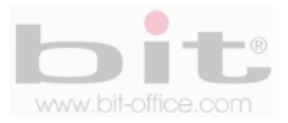

# **INDICE**

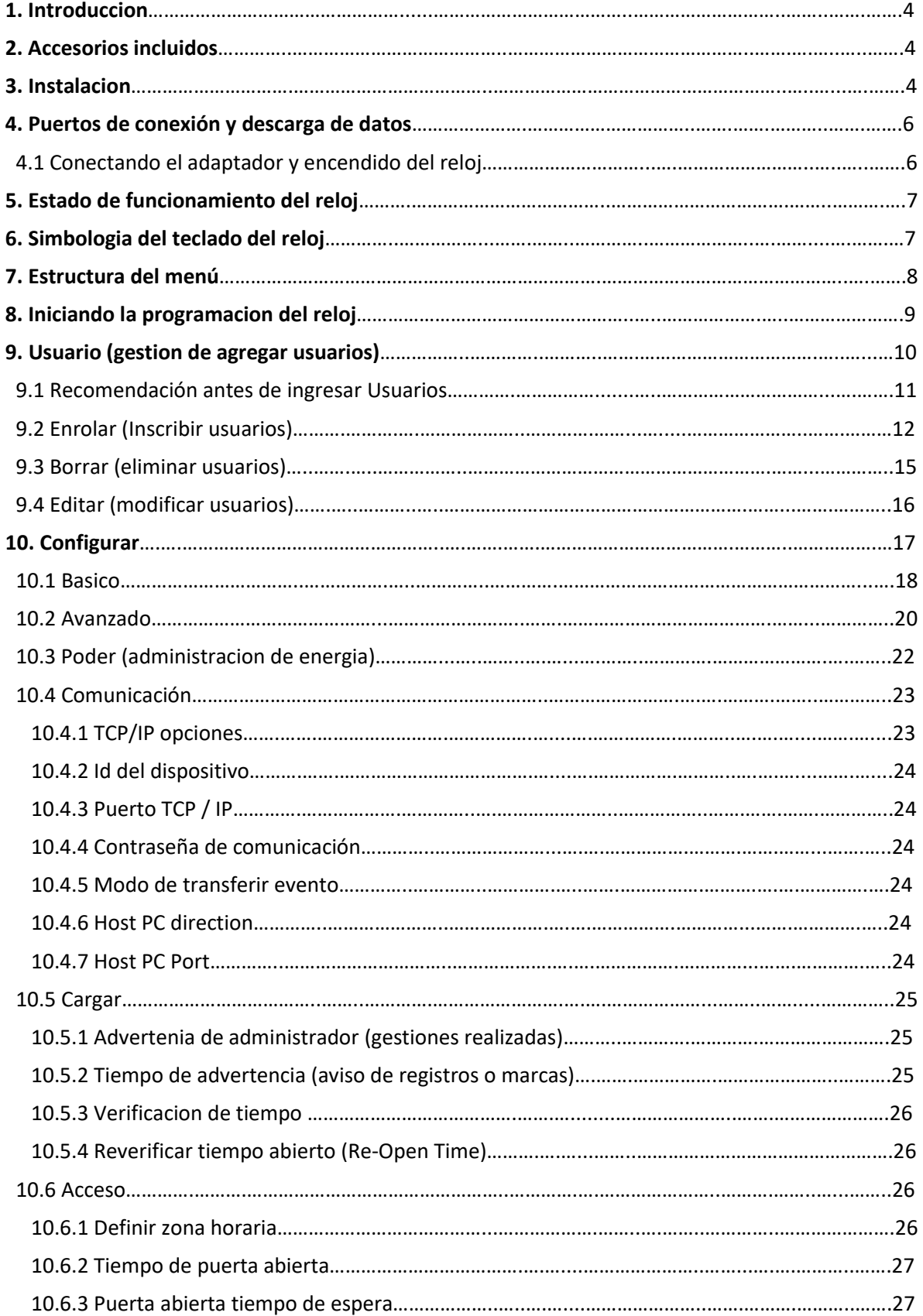

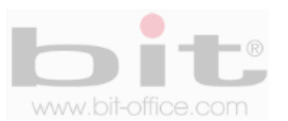

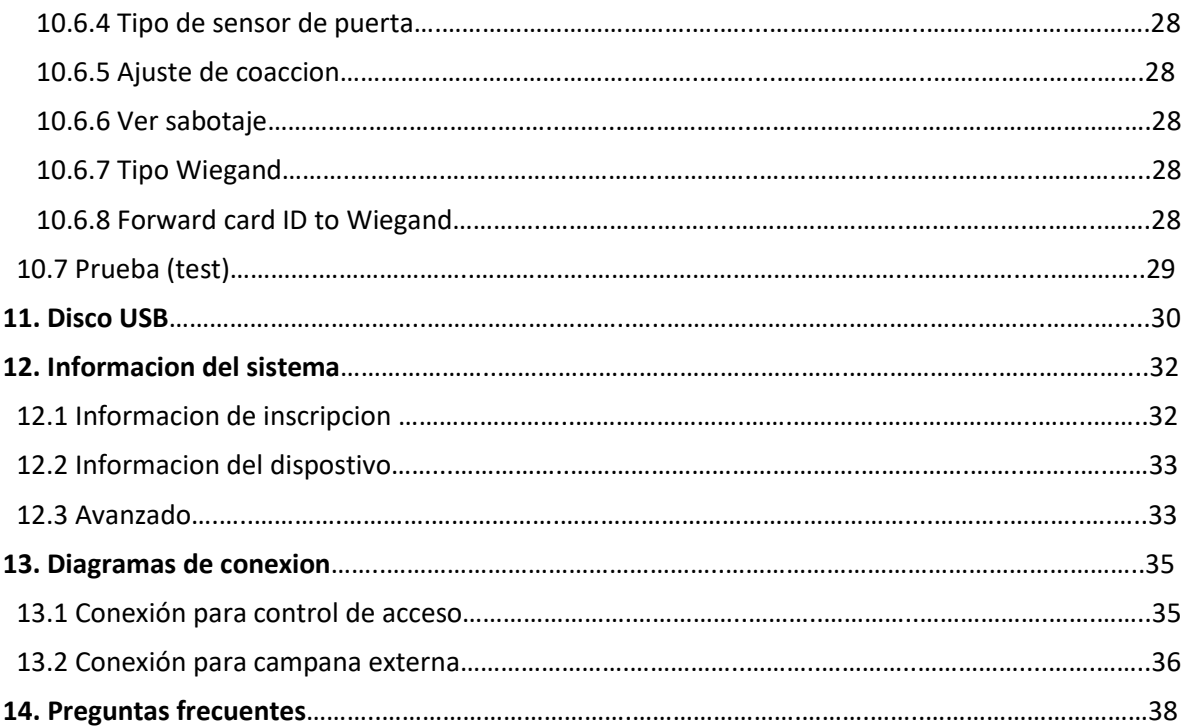

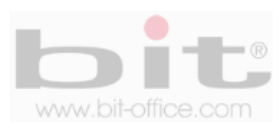

### **1. Introducción**

El modelo FP-70CA, está diseñado para el control de asistencia del personal, su tecnología biométrica de huella dactilar satisface todas las expectativas de controlar los horarios de entradas y salidas de una forma rápida y segura. Con este dispositivo pretendemos proporcionar a las empresas e instituciones, una herramienta simple e ideal que facilite el adecuado control para una solución óptima a las diferentes necesidades; de esta manera aseguramos una mejor productividad laboral cuando se cumple un horario sin ningún tipo de pérdida de tiempo. Este reloj cuenta con la opción para utilizarlo también para el control de acceso (puertas).

En este manual mostraremos al usuario administrador todas las funciones disponibles para aprovechar al máximo la capacidad del equipo. Su tecnología de pantalla full color con iconos de tamaño estándar, facilitan el uso del menú para la programación y ajustes que se requieran en el dispositivo de manera fácil y sencilla.

Todas las funciones documentadas en este manual están ligadas a la versión actual del producto; por lo tanto, dado que el equipo podría contener alguna renovación, este documento puede presentar algunas diferencias con respecto a la unidad que usted posee en la actualidad, por tal motivo el contenido de esta guía podría cambiar sin previo aviso.

### **2. Accesorios incluidos**

Los accesorios que incluye el Kit del equipo son los siguientes:

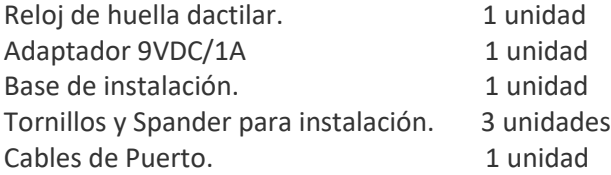

Después de desempacar por favor verifique todos los accesorios, si encuentra alguna diferencia contacte a su proveedor.

### **3. Instalación**

El reloj FP-70CA se instala en la pared y en condiciones donde se evite la intemperie directa, el polvo, la lluvia, la luz del sol y artificial para evitar que el sensor óptico no se afecte gravemente en la capacidad para reconocer las huellas dactilares de los usuarios. Normalmente el dispositivo se instala en la pared a una altura aproximada de 1.4 metros.

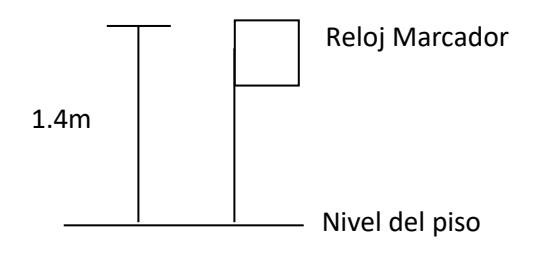

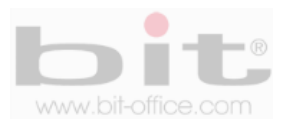

La parte trasera del dispositivo cuenta con una base de metal que se utiliza para montar el reloj de huella dactilar. Esta base se instala o se coloca en la pared a la altura recomendada con los tornillos de acoplamiento, posteriormente se monta el reloj.

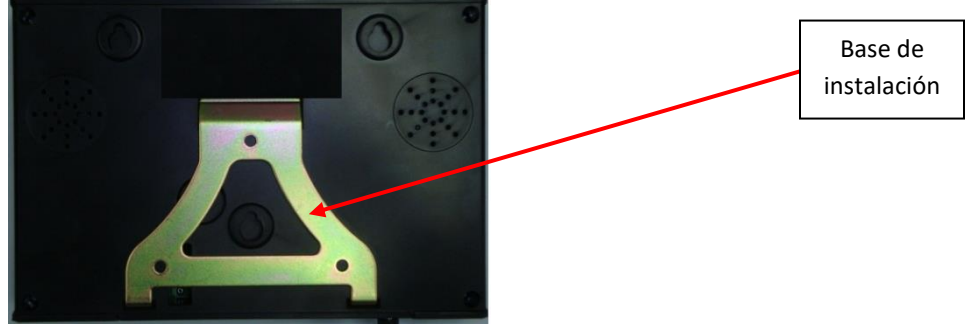

**\*imagen ilustrativa**

La base cuenta con tres agujeros donde se instalan los tornillos que sujetara la base a la pared.

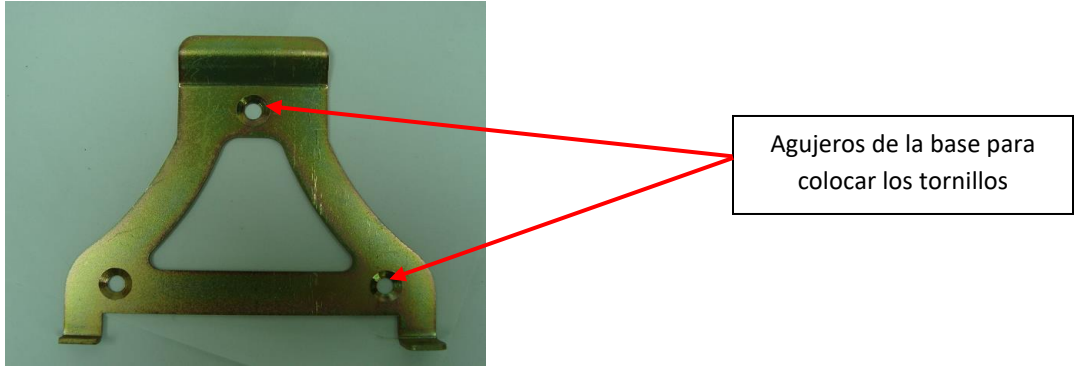

**\*imagen ilustrativa**

En la parte inferior del reloj, se encuentra dos tornillos de seguridad que sujeta el dispositivo a la base para evitar que se despegue fácilmente.

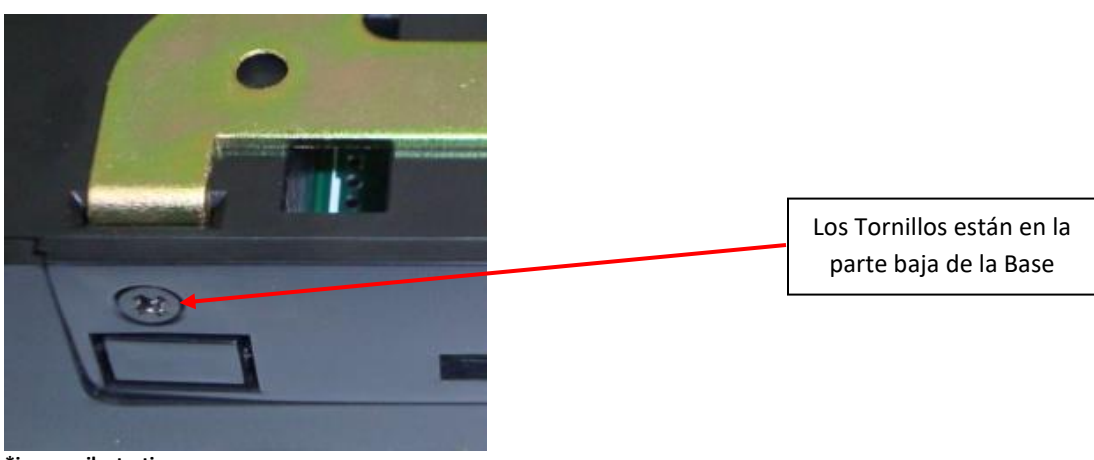

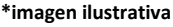

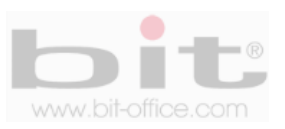

## **4. Puertos de conexión y descarga de datos de reloj**

Cuenta con 4 puertos de conexión, comunicación y descarga de datos:

- **Alimentación:** Conexión del reloj mediante un cargador de 9VDC, 120VAC.
- **Puerto Mini USB:** Este puerto es para conectar un cable mini USB a la PC, su objetivo es comunicar directamente el equipo con la computadora. Solo aplica para algunos modelos.
- **TCP/IP y RS485**: Se utiliza para comunicar el dispositivo por una red y están localizados en la parte inferior del dispositivo por seguridad y estética.
- **Puerto USB:** Se utiliza para insertar un dispositivo de almacenamiento USB; esto con el fin de descargar los datos del reloj manualmente en caso de no contar con TCP/IP para la comunicación directa con el dispositivo, además para respaldo de información del equipo.

En la parte inferior del equipo, encontramos el conector para el enchufe de corriente y los puertos de comunicación.

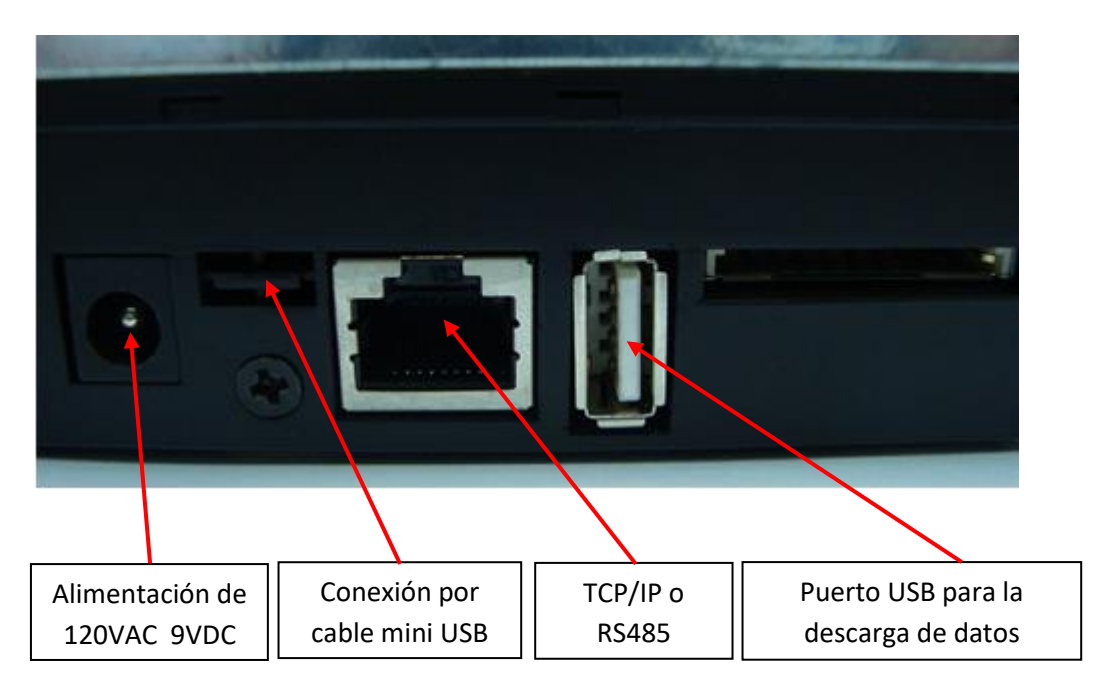

### **4.1 Conectando el adaptador y encendido del reloj**

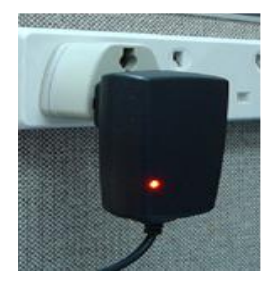

Una vez conectado el cargador al tomacorriente, presione el botón "power" (localizado en el teclado frontal del reloj) por 3 segundos para encender el equipo. Si cuenta con la opción de apagado automático, el dispositivo se apagará en el tiempo programado. Para el apagado manual solo presione el botón "power" por 3 segundos.

*NOTA: Es importante conectar el reloj, a un protector de voltaje para evitar fallas del equipo ocasionados por picos de voltaje, descargas eléctricas, etc.*

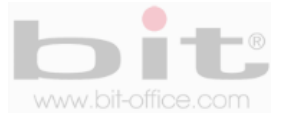

## **5. Estados de funcionamiento del equipo**

El equipo tiene 3 tipos de estados para funcionamiento y los cuales son:

- **Estado de asistencia:** Este modelo fue diseñado principalmente para el "control de asistencia"; por lo tanto, puede tomar la asistencia y también prohibirla; además, tiene la capacidad de confirmar al usuario si la marca fue realizada con éxito o no. En la parte frontal del reloj se encuentra un led (opcional) el cual es un indicador de registros; cuando la marca del empleado se registra positivamente (con huella, contraseña o tarjeta de proximidad), se encenderá el led con luz verde por 3 segundos, cuando la marca del usuario es rechazada, encenderá el led con luz roja por 3 segundos; al mismo tiempo el dispositivo informara en su pantalla y audible, si el registro fue correcto (gracias) o incorrecto (inténtelo nuevamente). Estas dos últimas son las más importantes para el usuario.
- **Control de acceso:** Este dispositivo tiene la opción de utilizarse para control de acceso; el equipo puede funcionar como un interruptor cuando una verificación (marca por huella, contraseña o tarjeta de proximidad) es correcta y activa el sistema para abrir una puerta de ingreso restringido; además, cuenta con múltiples funciones adicionales que implementa la seguridad para el control de acceso.
- **Modo de operación:** El equipo puede ser totalmente administrado desde sí mismo y sin la necesidad de software o dispositivos exteriores. Puede inscribir y borrar usuarios, editar configuraciones y ver registros de asistencia.

## **6. Simbología del teclado del reloj**

Con el teclado se puede operar todas las funciones del dispositivo como ingresar usuarios, operar ajustes del equipo, etc. A continuación definimos la simbología del teclado:

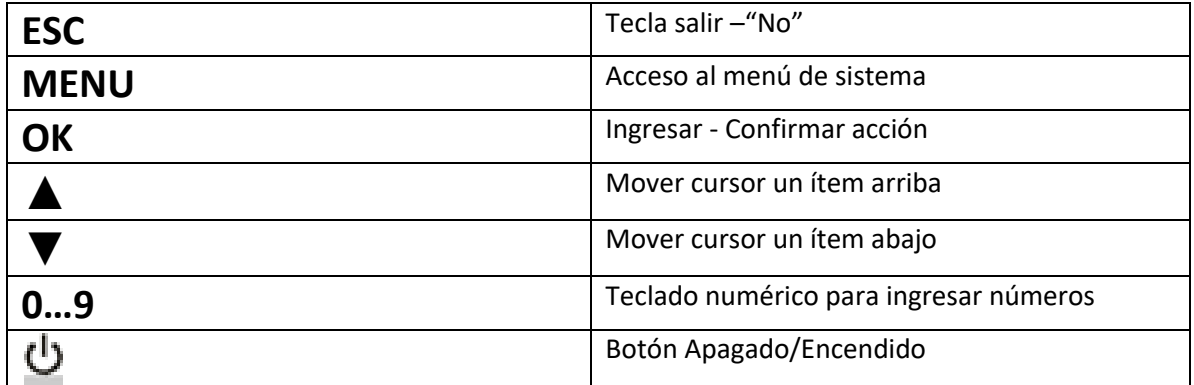

*IMPORTANTE: Para navegar en los diferentes elementos del menú y realizar los parámetros de ajustes, es fundamental el uso del teclado. Los símbolos de las teclas son universales, con esto se facilita aún más el manejo del equipo para el usuario.*

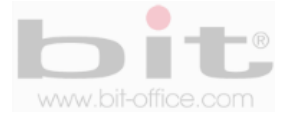

## **7. Estructura del menú**

La estructura del menú del modelo FP-70CA se compone de 4 elementos principales y cada uno contiene sub Ítem de ajustes y programaciones. A continuación cada elemento del menú.

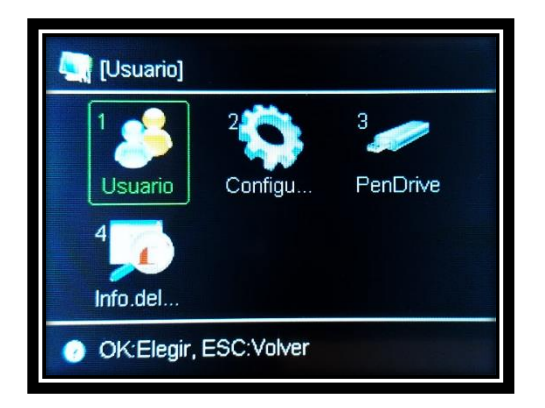

#### • **Usuario**

- 1- Enrolar (inscribir administradores usuarios)
- 2- Borrar (Eliminar administradores usuarios)
- 3- Editar (Editar usuarios administradores)

#### • **Configuración**

- 1- Básico
- 2- Avanzado
- 3- Poder
- 4- Comunicación
- 5- Cargar
- 6- Acceso
- 7- Probar

#### • **Disco USB**

Descargar nuevo tiempo de conexión (se refiere a nuevos registros o marcas).

Descargar todo tiempo de conexión (se refiere a todos los registros o marcas).

Descargar nuevo manager de conexión (se refiere a nuevas gestiones del o los administradores). Descargar todos administradores de conexión (se refiere a todas las gestiones de administradores) Descargar base de datos de los usuarios.

Descargar base de datos de los usuarios (XLM).

Subir base de datos de los usuarios.

Subir base de datos de los usuarios (XLM).

Respaldar todos los datos.

Restaurar todos los datos.

#### • **Información del Sistema**

- 1- Información de Inscripciones
- 2- Información del Dispositivo
- 3- Avanzado (ver registros).

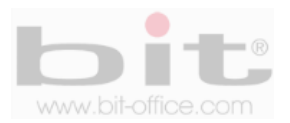

## **8. Iniciando la programación del reloj**

Como lo indicamos anteriormente, la estructura del menú está diseñada mediante iconos representativos para facilitar al administrador el uso del reloj de manera sencilla. El menú está dividido en diferentes categorías para que usted pueda manipular el reloj más fácilmente. Cuando presione la tecla de menú y se verifique que usted es el administrador del equipo (por default el dispositivo no tiene administradores), aparecerá en la pantalla todos los elementos los cuales consisten en el primer nivel del menú. A continuación describimos los 6 elementos:

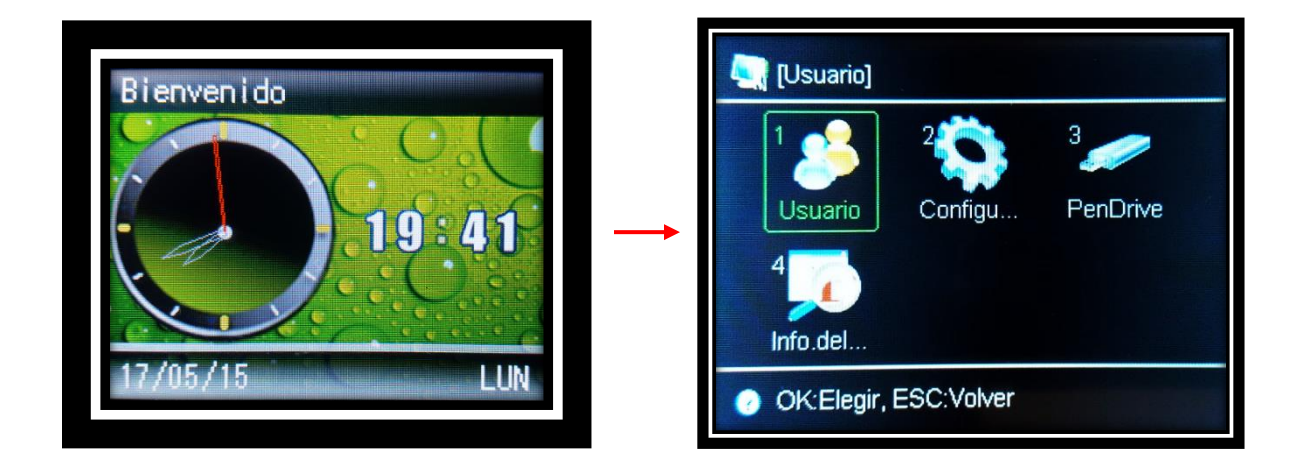

- 1- Usuario (administración de usuarios)
- 2- Configuración (ajustes generales)
- 3- Disco USB (descarga y carga de datos)
- 4- Información del sistema (información de registros y del Hardware)

Desde esta pantalla usted puede ingresar a cada categoría avanzando entre los distintos niveles para editar, inscribir y/o borrar usuarios, programar, ajustar según sea necesario, etc.

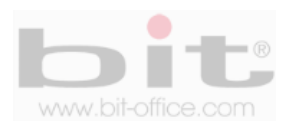

## **9. Usuario (gestión de agregar usuarios)**

Es el primer elemento del menú, desde este punto usted puede agregar o inscribir a los empleados que se requiera y de acuerdo a la capacidad del reloj; además, puede crear a los administradores (Administrador y/o Gerente) los cuales serán los autorizados para ingresar y realizar cualquier ajuste necesario en el equipo. Por default el dispositivo no contiene administradores.

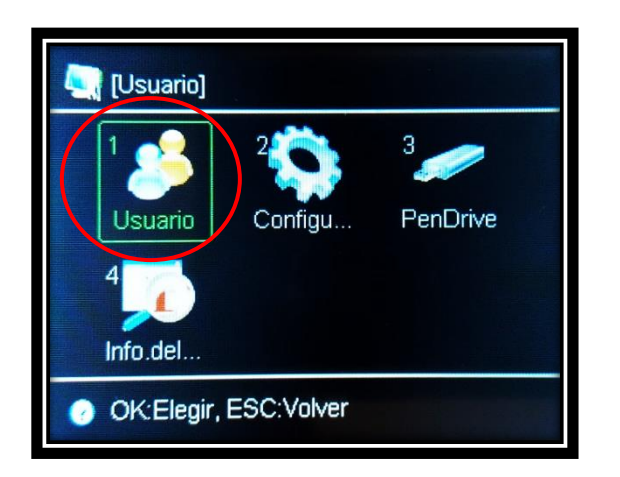

La gestión de "Registro" para usuarios, cuenta con las siguientes opciones de privilegios y ajustes:

- **Usuario:** Solamente puede realizar la verificación por el método asignado (marcas en reloj)
- **Administrador:** Es el máximo nivel de privilegio, puede hacer cualquier cambio en el menú del dispositivo.
- **Gerente (administrador general):** Puede inscribir usuarios y tener acceso a ciertas opciones del menú.

*IMPORTANTE: El modelo FP-70CA tiene una capacidad máxima para 1000 huellas; por lo tanto, es apropiado para medianas industrias. También cuenta con un software de reportes muy completo que facilita al administrador la función de controlar la asistencia del personal. Este programa está adaptado a las necesidades estándares para utilizarlo de manera fácil y sencilla desde su computadora.*

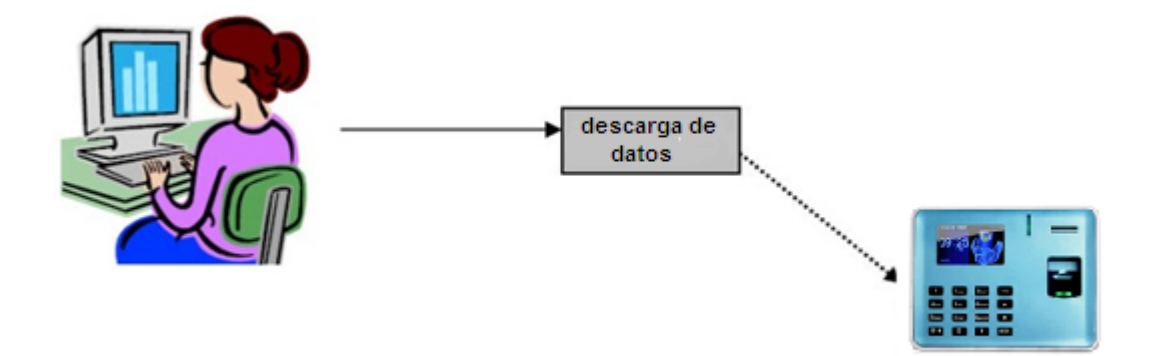

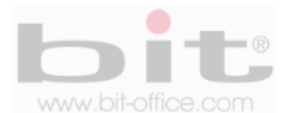

### **9.1 Recomendación antes de ingresar usuarios**

Usted comprobara que fácilmente y tan solo en un minuto, puede inscribir la huella dactilar, contraseña o tarjeta de proximidad de un empleado. Es necesario primeramente crear un listado del personal con el ID (número de código) que se le va asignar a cada usuario en el dispositivo; esto porque debe equipararlo con el software de reportes para evitar errores de inscripción; además, el ID será un código único y con un rango de 1 a 99999999 (ocho dígitos).

Antes de proceder con la inscripción de los usuarios mediante huella dactilar, siga por favor las siguientes recomendaciones:

- Registrar la huella de la forma correcta como se indica la figura No 1, colocando bien su dedo y no de las formas incorrectas que también se ilustran.
- Presione levemente su dedo en el lector de huella digital alineándolo correctamente.
- Tenga las manos limpias o lavadas antes de registrar su huella.
- Registrar tres dedos por empleado, un titular y dos de backup, así mismo inscribir como factor común, los mismos dedos para todos los usuarios, ejemplo: registrar el índice de la mano derecha como titular, índice y pulgar de la mano izquierda como backup. Esta recomendación es para evitar confusiones en los registros de huellas tanto para el personal como del administrador; además, también como un plan de contingencia cuando la huella titular no es reconocida por algún motivo en especial, recurriendo a las demás huellas de backup para efectuar la respectiva marca. Es importante mencionar que este modelo tiene la capacidad de registrar los 10 dedos del usuario; sin embargo, queda a criterio del administrador seguir nuestro consejo o inscribir los 10 dedos de cada empleado.

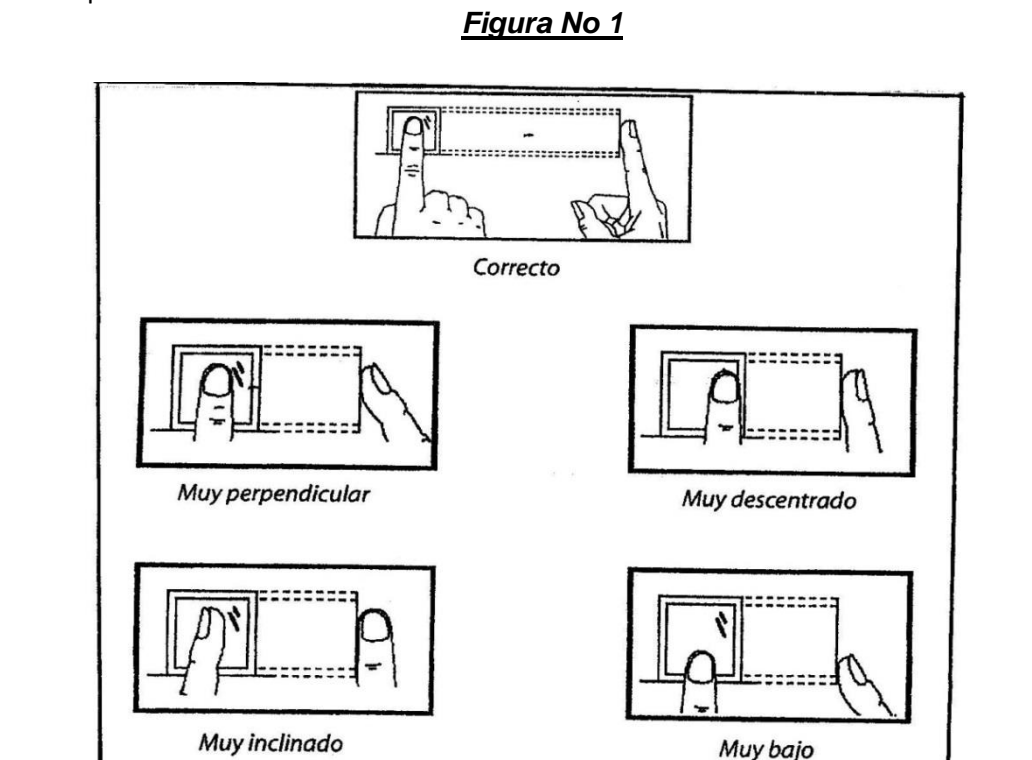

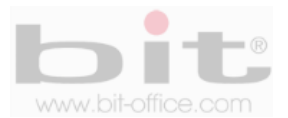

### **9.2 Enrolar (Inscribir Usuario)**

Tomada la recomendación anterior, ingrese al menú principal y en el primer elemento (Usuario), presione la tecla "OK" para acezar a la siguiente pantalla de "Enrolar" (inscribir), tal como se muestra en las imágenes de ejemplo # 1 y 2.

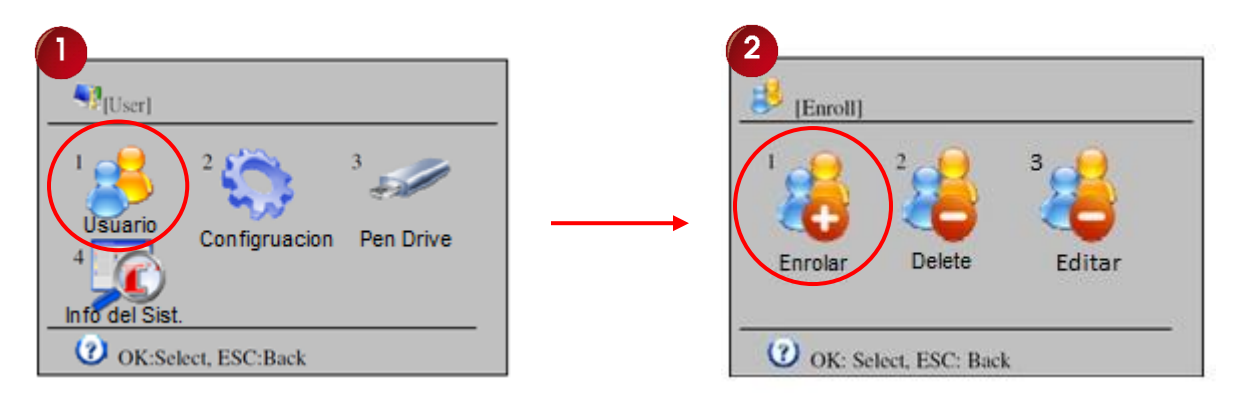

Presione la tecla "OK" en el icono de "Enrolar" para ingresar a la pantalla de "Info de Usuario" y complete los datos del usuario.

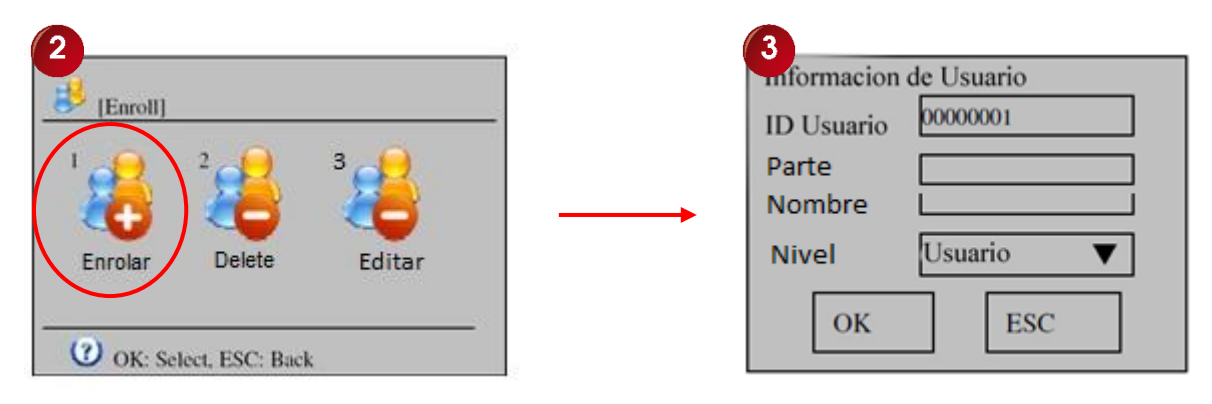

**ID Usuario:** Para agregar un nuevo usuario será necesario ingresar primero el código identificador ("ID"). Por defecto el reloj mostrara el primer código sin usar, usted puede aceptarlo o digitar el de su preferencia. Para ingresar un nuevo código presione los botones numerales del teclado del reloj; por ejemplo, si ingresa el código de usuario 00000027, solo es necesario ingresar "2" y "7" y confirmar con la tecla "OK". Recuerde que el ID asignado al usuario, debe ser el mismo que se le asigno en el software de reportes. Para un usuario ya registrado en el dispositivo y que requiera agregarle más huellas u otros métodos de verificación, solo vaya a la opción de "Editar" y proceda.

**Parte:** Este ítem es para clasificar al usuario a un grupo determinado, cuando el dispositivo se utiliza solo para el control de acceso. Por default el parámetro está en "00" (deshabilitado).

**Nombre:** La segunda casilla es para colocar el nombre del usuario; sin embargo puede omitirlo ya que esta información se completa más fácilmente desde el software de control de asistencia.

**Nivel:** En el caso de "Nivel", por defecto el reloj mostrara la opción de "Usuario". Si desea inscribir un administrador, presione la tecla ▼ (abajo) hasta seleccionar la opción "Nivel", luego presione la tecla "OK" para ingresar y elija entre las opciones de; "Usuario" "Gerente" o "Administrador" presionando las teclas ▲/▼, finalmente presione la tecla "OK" para confirmar la selección elegida.

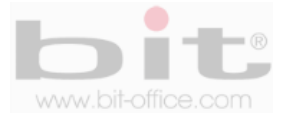

Una vez completado los datos en la pantalla de "Información de Usuario", presionamos la tecla OK para continuar con la siguiente ventana:

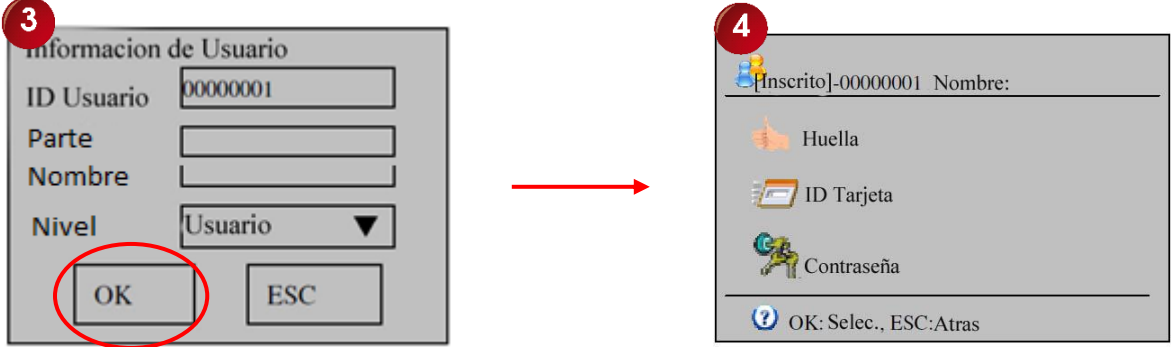

En este ítem debemos elegir la opción por la cual se inscribirá el usuario:

- Huella
- Tarjeta
- Contraseña
- Fecha de rango valido
- Zona Horaria del Usuario
- Alarma de huella

Use los botones ▲ ▼ para moverse y elegir la opción deseada y presione "OK".

- El registro por huella le solicitara colocar 3 veces el dedo para una mejor lectura.
- El registro por tarjeta le solicitara colocar solo una vez la aproximación.
- El registro por Password le solicitara poner 2 veces la contraseña para confirmar.

**Huella:** Es la opción de registro más segura y utilizada para inscribir a los usuarios. Presione la tecla "OK" en el punto de "Huella Dactilar" y de inmediato se mostrará la ventana donde el colaborador deberá colocar el dedo en el lector de huella dactilar hasta tres veces para confirmar la inscripción (en este sentido el reloj lo guiará como lo muestra la imagen de abajo), de esta forma se ratifica la correcta lectura de la huella para el registro. Posteriormente y sin necesidad de salir de la pantalla de inscripción, podrá agregar al mismo usuario, otras huellas de respaldo, solo presione la tecla "OK" para repetir nuevamente el procedimiento y así tendrá un plan de contingencia cuando una huella no es reconocida por algún motivo en especial, recurriendo a las demás huellas de backup para registrar la respectiva marca. Para inscribir a nuevos usuarios, siga los mismos pasos antes descritos, para agregar más respaldos de huellas (máximo hasta 10 huellas por usuario), elija el ítem de "Editar" de la pantalla #2 (en este caso recomendamos dos huellas de respaldo por funcionario), finalmente presione ESC para salir de la pantalla de inscripción.

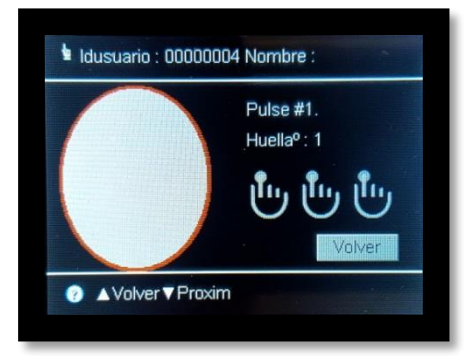

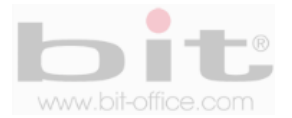

*NOTA: Para una inscripción más rápida de usuarios, acepte el código mostrado o inserte el requerido y presione la tecla "OK", en la siguiente pantalla por default esta seleccionado la opción "Huella Dactilar", presione nuevamente la tecla "OK" para empezar con el proceso de inscripción, elija el dedo a registrar y proceda con la inscripción de la huella como lo indica visual y audible el dispositivo, finalmente presione la tecla "OK" para aceptar o guardar la acción del registro. Completado este proceso repita nuevamente los pasos para ingresar las huellas de Backup en caso de que lo requiera o "ESC" para salir.*

**Tarjeta (de proximidad):** Este ítem se utiliza para inscribir al usuario por tarjeta. El dispositivo le solicitara colocar la tarjeta en el sensor óptico para detectarla y realizar el respectivo registro. Seleccione la opción "Tarjeta" utilizando el teclado ▲ ▼ y presione la tecla "OK" para empezar con el proceso, finalmente presione la tecla "OK" para guardar el registro por ID Card.

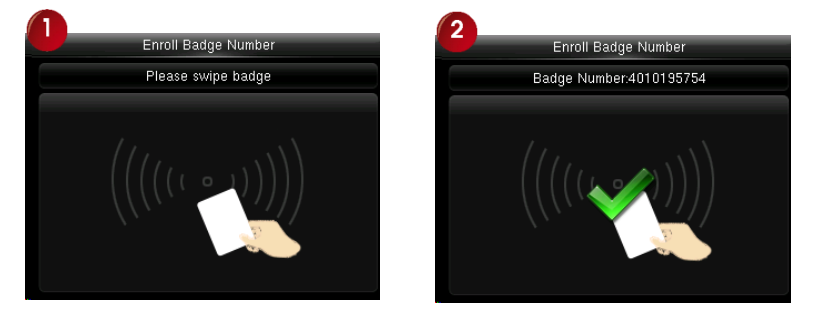

**Contraseña:** Si requiere utilizar esta opción para registrar a un usuario, seleccione este ítem utilizando el teclado ▲ ▼ y presione la tecla "OK", posteriormente se mostrara la pantalla en la cual deberá asignarle un código numérico al empleado con un parámetro de uno hasta seis dígitos como máximo, el mismo será introducido mediante el teclado numérico del reloj y deberá presionar la tecla "OK" para aceptar; de inmediato el sistema le solicitara por segunda vez, digitar el código ingresado para confirmar la contraseña del funcionario, finalmente presione la tecla "OK" para aceptar o gravar dicha acción.

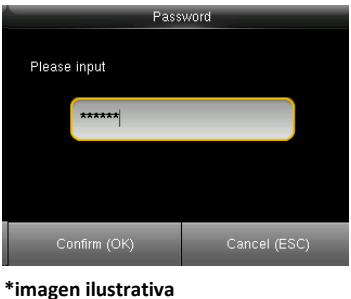

**Fecha de rango valido:** Esta opción es muy útil cuando se utiliza algún personal de forma temporal o por épocas. Cuando inscriba este tipo de usuario por cualquier modo de verificación (huella, ID card y/o pasword), elija el periodo (fecha de inicio y fecha final) por el cual quedara habilitado en el dispositivo para usar como control de asistencia o control de acceso (puertas). Al finalizar el periodo programado, automáticamente quedara deshabilitado en el reloj. De esta manera no tendrá que eliminarlo del equipo si este mismo usuario regresa a otra temporada o época requerida por el administrador, volviendo solo a reprogramar la fecha de rango para habilitarlo.

**Zona Horaria del Usuario:** Se utiliza cuando el usuario este asignado a una aérea controlada por una puerta para el control de acceso; además, este ítem esta relacionado con el punto "Acceso".

**Alarma de huella:** Se utiliza para activar una alarma cuando el control de acceso es violentado.

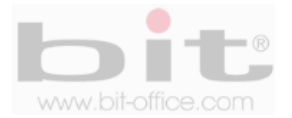

### **9.3 Borrar (eliminar usuario)**

Para eliminar un usuario el proceso es muy simple, ingrese al "Menú y en el primer elemento de "Usuario", presione la tecla OK para acezar a la pantalla de "Enrolar", seleccione la opción "Borrar" como se muestra la imagen #2 y presione la tecla "OK" para ingresar a la ventana que contiene los métodos de verificación con los cuales fue registrado el usuario (imagen #3).

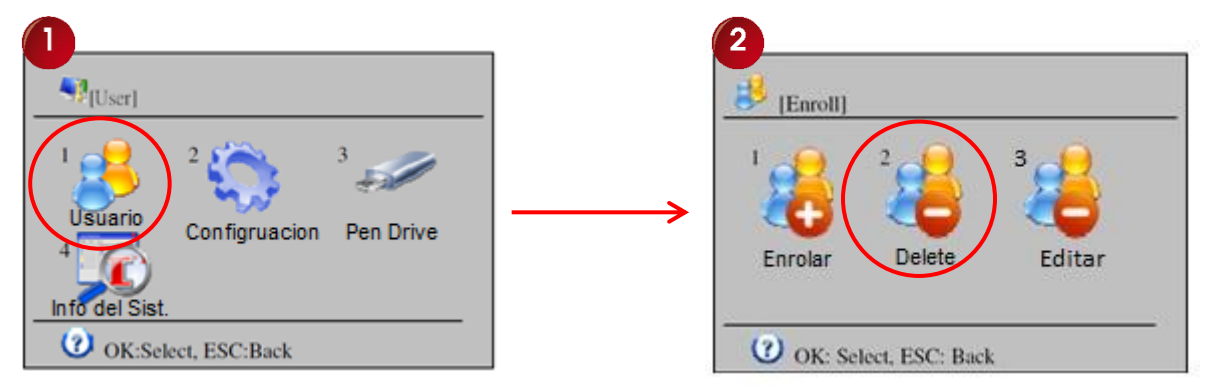

A continuación elija el método de verificación (huella, tarjeta, contraseña y/o borrar todo (recomendado)) para eliminar a un usuario utilizando el teclado ▲ ▼ y presione la tecla "OK", de inmediato se mostrara la ventana donde deberá digitar el "ID" del empleado que desea excluir, utilice el teclado numérico para digitar el ID y presione la tecla "OK" para confirmar.

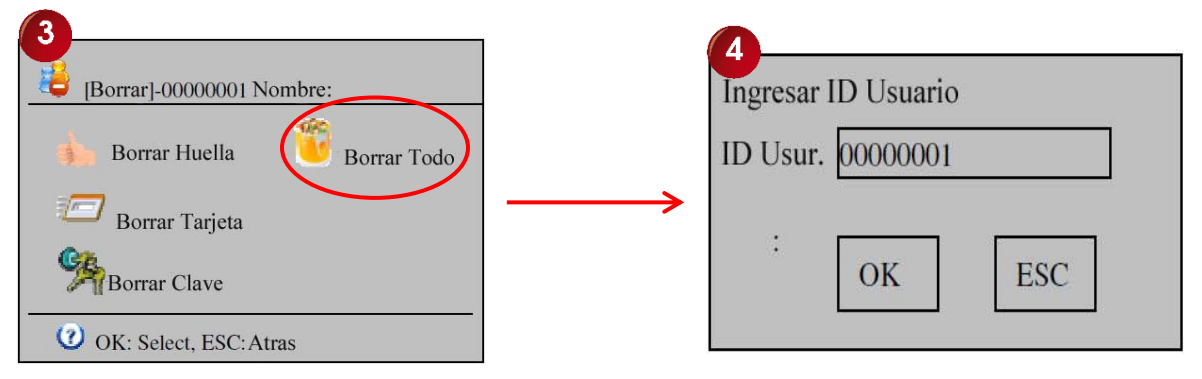

Cuando sea correcto el código del usuario a eliminar, se mostrará la pantalla de consulta para confirmar la acción, presione la tecla "OK" para continuar o en caso contrario presione la tecla "ESC" para cancelar.

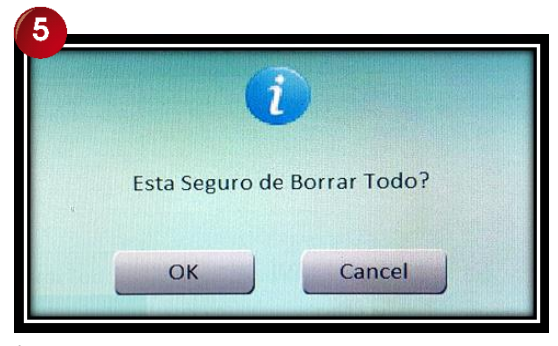

\*Imágen ilustrativa

Cuando se elimine al usuario elegido, se mostrará nuevamente la pantalla con el siguiente ID a eliminar, presione "OK" para continuar o presione la tecla "ESC" para salir.

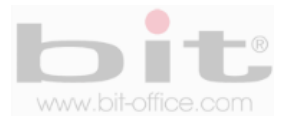

### **9.4 Editar (modificar usuarios)**

Este elemento es muy útil cuando usted requiere agregar información, ajustes o registros de algún funcionario determinado y podrá hacerlo de manera fácil y sencilla.

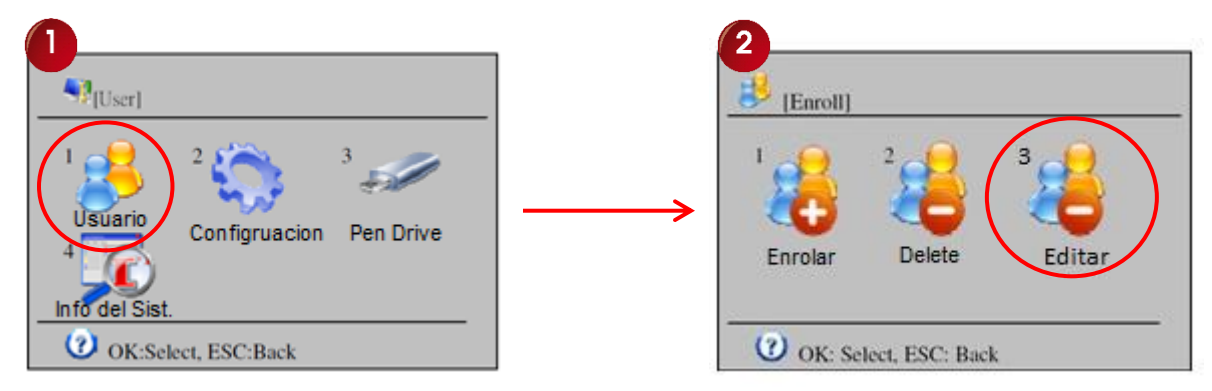

Seleccione el ítem de "Editar" y presione la tecla OK para ingresar; a continuación se mostrara la pantalla que contiene el listado de usuarios, seleccione el colaborador de su interés utilizando el teclado ▲ ▼ y presione la tecla "OK" para empezar con el proceso de edición.

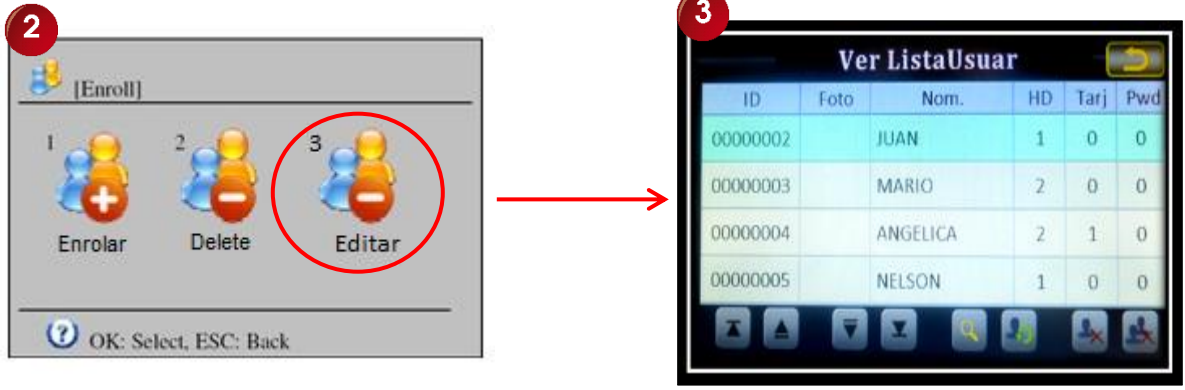

 **\*imagen ilustrativa**

En la pantalla siguiente (#4), realice los ajustes que requiera, si no necesita hacer cambios y solo desea agregar al usuario otro tipo de registro (huella, tarjeta y/o contraseña), presione la tecla "OK" para ingresar a la pantalla de registros (#5), elija la opción de su preferencia y realice los mismos pasos de inscripción explicados en el punto 9.2 y de acuerdo al registro elegido.

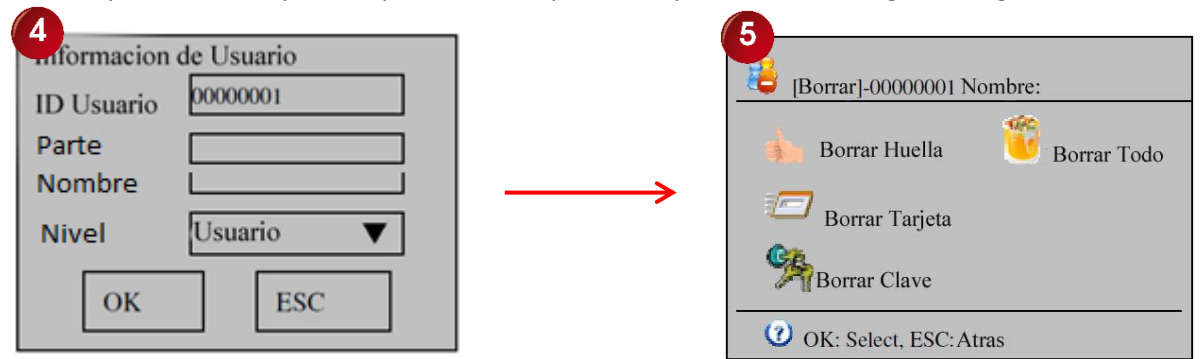

Presione la tecla "OK" para guardar los cambios y finalmente presione "ESC" para salir y regresar al menú o pantalla principal del reloj.

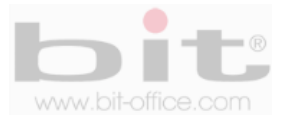

## **10. Configurar**

Esta categoría del menú es vital ya que se utiliza para realizar la programación del reloj y ajustes generales para su correcto funcionamiento.

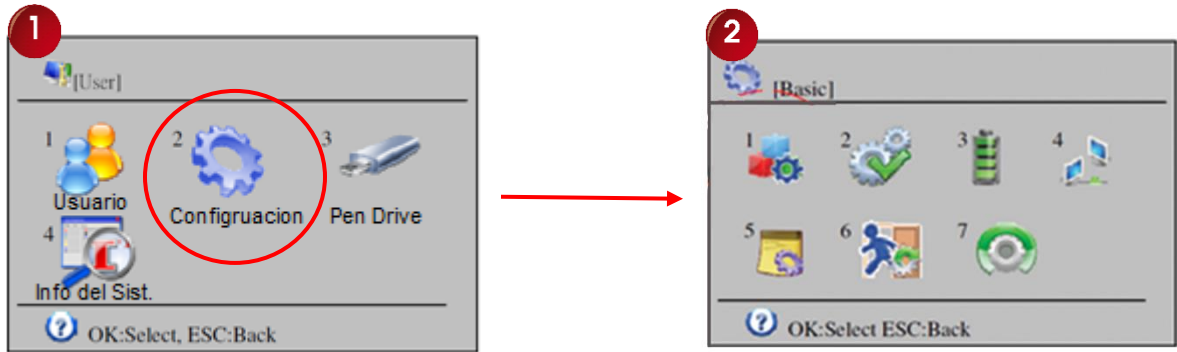

Cuando seleccionemos "Configuración", aparecerá otro sub-menú que contiene 7 elementos los cuales definiremos a continuación:

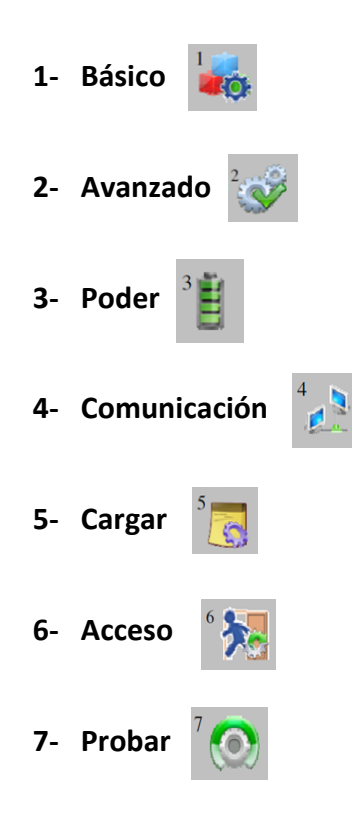

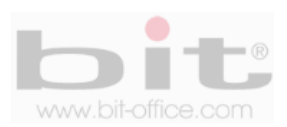

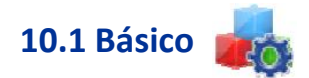

Es la configuración básica del reloj donde se incluyen algunos ajustes y parámetros de importancia.

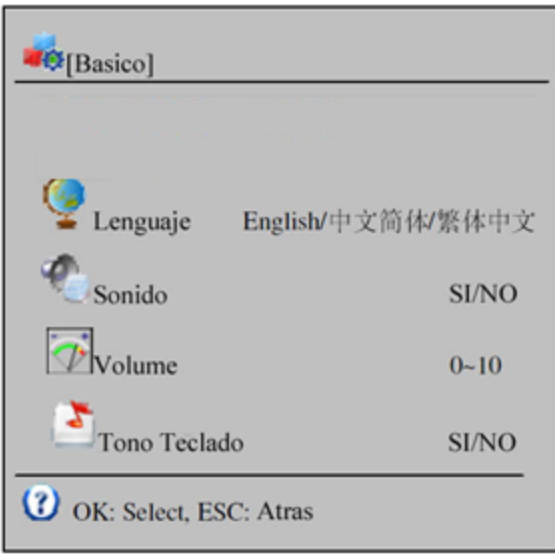

La categoría de "Básico", cuenta con 8 elementos los cuales son: "Lenguaje", "Sonido", "Volumen", "Tono de Tecla", Autocambio de modo de tiempo", Configuración de melodía", "Contar melodía" y "Parte".

- **1- Lenguaje:** El idioma establecido por default es el español, si necesita cambiar a otro idioma que este disponible en el reloj, entonces proceda según lo que requiera.
- **2- Sonido:** El reloj tiene la capacidad de dar varios mensajes de voz como "gracias" o "inténtelo nuevamente", esto según sea el caso cuando una asistencia es correcta o fallida, además de otros mensajes y funciones. La voz es un método muy eficaz para notificar a un empleado si realizo la verificación con éxito o no; por defecto de fábrica el botón de ajuste se encuentra activado, esto quiere decir que la voz del dispositivo está en funcionamiento. En caso de desactivar esta opción, el equipo no tendrá ningún tipo de sonido.
- **3- Volumen:** Desde este ítem ajustamos el volumen de la voz junto al sonido de todas las acciones del reloj en general. El parámetro de ajuste es de 1 al 10 y por default está en 5.
- **4- Tecla Tonos:** Es la opción de quitar o mantener el sonido del tono de las teclas al presionarlas. El valor de fábrica está con el botón activado, esto quiere decir que las teclas tienen sonido al presionarlas. Si requiere eliminar el sonido en las teclas, solo desactive el botón.

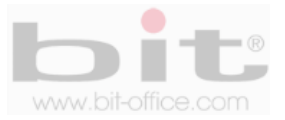

- **5- Autocambio de modo de tiempo:** Se refiere específicamente a la programación de horarios para las horas de entrada y salida incluyendo recesos (café, almuerzo, etc.) y tiempo extra. Aquí establecemos automáticamente los turnos para evitar que el usuario elija manualmente la tecla que debe de oprimir al momento de entrar o salir, de esta manera se evita cualquier tipo de error por parte del empleado. La capacidad máxima es de 10 programaciones por día; sin embargo, **recomendamos omitir este punto ya que usted puede controlar los horarios de manera más fácil, directa y automática, desde el módulo de horarios en el "Software de Reportes" Bit Enterprise.**
- **6- Configurar Melodía:** El modelo FP70CA cuenta con la opción de programar melodías para sonar en las horas de entrada, salida y recesos (café, almuerzo, descanso). Contiene un máximo de 24 programaciones por día y los parámetros de ajustes son; "Hora", "Usar no Usar" y Melodía. Cuando usted ingrese a este ítem, se mostrará la pantalla de los horarios (imagen #1), presione la tecla de "OK" para ingresar a la pantalla de programación (imagen #2) y realice los ajustes necesarios para activar una melodía a la hora requerida.

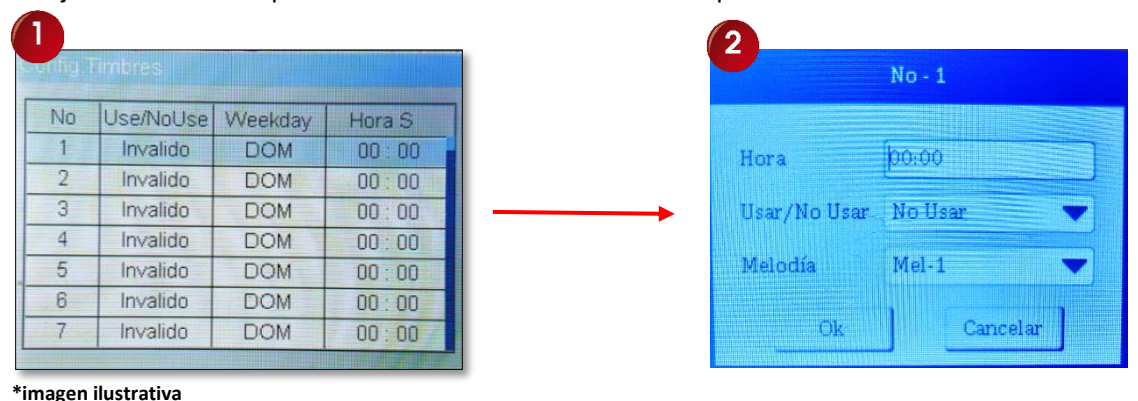

*NOTA: La señal podría salir a un timbre externo el cual requiere de un accesorio adicional y de alimentación independiente (el timbre y los accesorios no están incluidos por la compra del reloj).*

- **7- Contar melodía:** Es la cantidad de veces que sonara la melodía programada y tiene un rango de 1 a 255. El valor por defecto es de "10" (tonos), esto quiere decir que el sonido de la melodía es intermitente y sonara de acuerdo a la cantidad de tonos programados, en este caso timbrara 10 tonos de melodía de acuerdo al parámetro de fábrica.
- **8- Parte:** Cuenta con un máximo de 20 programaciones y de 12 caracteres por línea. Se utiliza para nombrar grupos en los cuales asignaremos a los usuarios inscritos en el reloj. Este ítem está relacionado con el punto de inscripción de usuarios, en ese elemento se muestra la opción de "parte" (grupo), para elegir el numero con el cual clasificaremos o asignamos al usuario que estamos inscribiendo y se utiliza para el control de acceso.

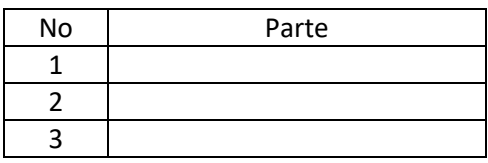

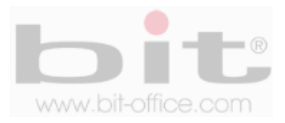

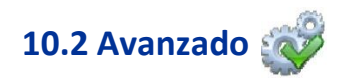

Es el segundo elemento de configuración y contiene también otros ajustes y parámetros importantes los cuales detallaremos a continuación.

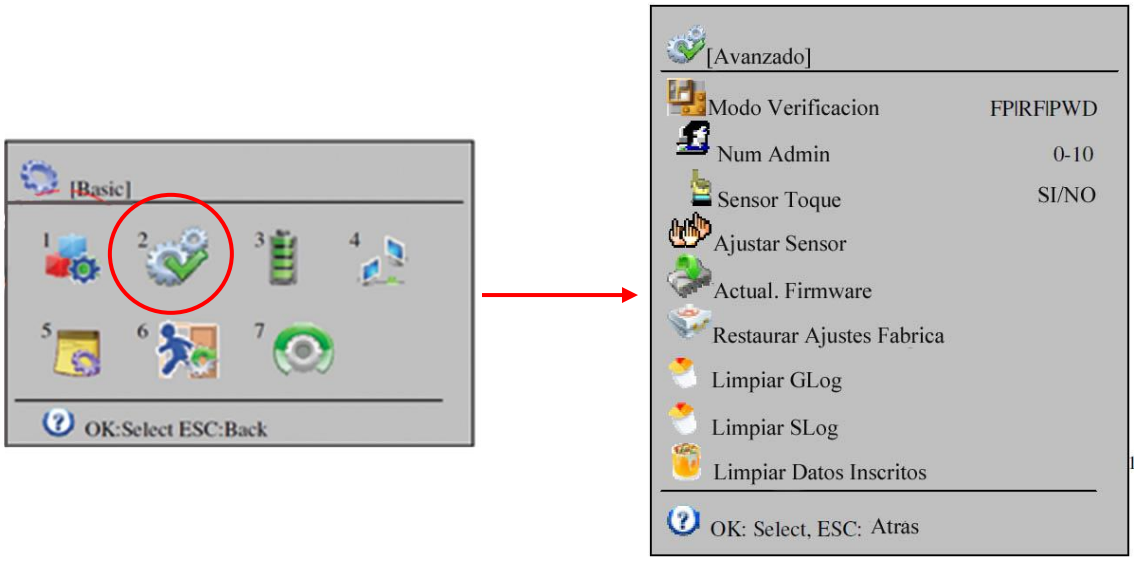

 **\*Imagen ilustrativa**

**1- Modo de Verificación:** Es para establecer el modo de verificación que utilizaran los usuarios (huella-tarjeta proximidad-contraseña-combinadas) en el reloj. Usted puede escoger entre diferentes formas de registrar las marcas. Por default y recomendación la opción más utilizada es "HD/RF/PWD".

**Hue/Prox/Pwd** (esta opción se utiliza para marcar con cualquiera de las tres opciones registradas)

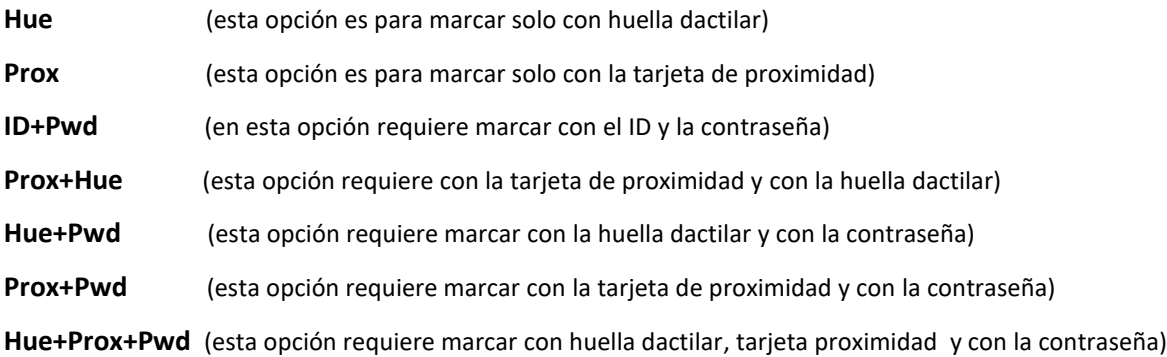

Las equivalencias de las abreviaturas son:

- **Hue:** Huella digital.
- **Prox:** Tarjeta de proximidad.
- **Pwd:** contraseña.
- **ID:** Código de Usuario.

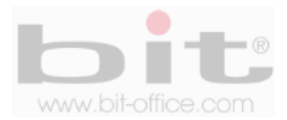

- **2- Fecha y Hora:** Se utiliza para configurar la "Hora", "Fecha", "Formato de la fecha", "Zona Horaria", "NTP Server", "Auto Sync Interval" y "Time Synchcronization". Después de un período de tiempo podría existir la posibilidad que el dispositivo pueda oscilar la hora en algunos minutos, el uso de este elemento le permite corregirlo de forma sencilla. También desde el software de reportes puede sincronizar la hora del reloj con la de su computadora, solo en caso de estar conectado con una red.
- **3- Use Fail Log:** Se utiliza para habilitar los registros (marcas) de errores, por defecto de fabrica el botón esta deshabilitado, en este caso recomendamos mantener esta opción desactivada ya que el software tiene la capacidad de eliminar las marcas innecesarias o las que se realizaron por error.
- **4- # Permitido de Administradores:** Es el número de "Administradores" que puede tener el reloj, por default el parámetro está en 5, esto quiere decir que la capacidad máxima en el dispositivo será de 5 administradores. Usted puede seleccionar entre el valor 0 (sin administradores) y 10 como máximo (el tener muchos administradores puede causarle problemas de seguridad si no lleva un control de quien realiza los cambios).
- **5- Calibrar sensor:** Este ítem cumple con la función de ajustar el sensor, use este elemento cuando la efectividad de lectura es débil. Es posible que tenga que esperar unos segundos para que se realice la configuración; después de esto, el ajuste de brillo finaliza de forma automática.
- **6- Actualizar firmware:** Esta categoría es para actualizar el firmware del reloj mediante un dispositivo de almacenamiento USB o el sistema backup. Se hará esta acción cuando exista nuevas funciones o para depurar las existentes. Es importante mencionar que esta actualización debe realizarlo solo los técnicos capacitados y/o autorizados de su proveedor.
- **7- Restaurar de Fabrica:** Esta acción restaura los valores predeterminados de fábrica en el reloj; por lo tanto, cualquier ajuste que se haya realizado en el menú anteriormente, serán borrados. Es importante informar que esta operación no perjudicará a los usuarios inscritos, registros, bitácoras y marcas realizadas por todos los colaboradores. Consulte con su proveedor antes de realizar esta acción, ya que podría afectar el funcionamiento del equipo.
- **8- Borrar Todos los Tiempos de Registros:** Borra todos los registros o marcas de los usuarios.
- **9- Borrar Administradores Creados (gestiones):** Borra todas las gestiones realizadas por el Gerente o Administrador en el equipo pero no elimina a los mismos.
- **10- Borrar Todos los Usuarios de la base de Datos:** Borra todas las huellas, contraseñas y tarjetas de proximidad de los usuarios y administradores.

*NOTA: Tome en cuenta que las informaciones borradas no se pueden restaurar, antes de borrar cualquier dato, asegúrese de hacer un respaldo de todos los registros.*

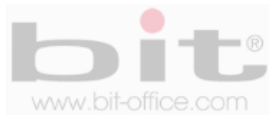

## **10.3 Poder (administración de energía)**

Este ítem contiene la programación y ajustes con respecto a la administración de energía del equipo, a continuación describimos cada elemento:

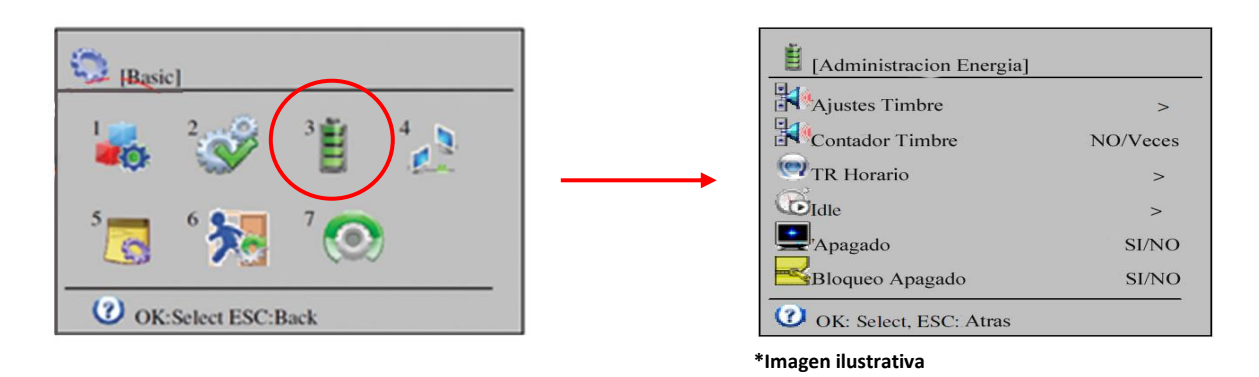

**1- Apagar:** Es el tiempo a programar para que el equipo se apague automáticamente todos los días a la misma hora. Cuando el dispositivo está apagado, presione el botón de encendido para ponerlo en su estado normal. El valor por defecto es "NO" (deshabilitado).

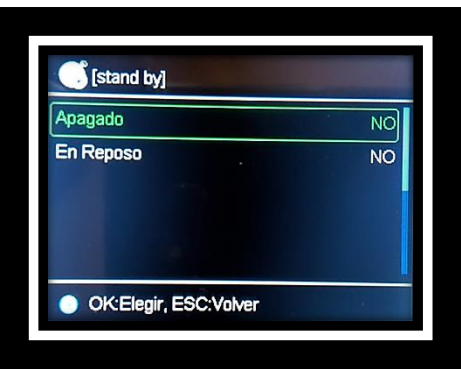

- **2- Después de Apagado:** Se utiliza para configurar el tiempo de "Apagado" del equipo cuanto el dispositivo pasa mucho tiempo inactivo o sin uso; ejemplo, si ajustamos un valor de 10 minutos, esto quiere decir que, si el dispositivo estuvo sin uso durante ese tiempo programado, se apagara; a diferencia del ajuste del punto anterior de "Apagar", el cual se configura a una hora en específica, este elemento lo hace por tiempo de inactividad. El valor por defecto es "NO" (deshabilitado) y cuenta con un parámetro de 1 hasta 9999 minutos.
- **3- Tecla de Bloqueo:** Desde este elemento configuramos la tecla de apagado. Cuando se habilita el botón, se bloqueará la tecla que apaga el equipo y evita las malas intenciones por parte de algún usuario para apagar el reloj; en este caso el dispositivo solo se podrá apagar hasta desactivar el botón o cuando el fluido eléctrico falte durante varias horas y se agote la batería de respaldo. Por defecto de fábrica está opción esta deshabilitada; sin embargo, recomendamos activarla para bloquear la tecla de apagado y evitar sabotaje a la máquina.

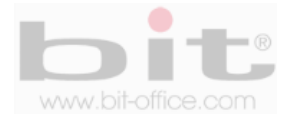

## **10.4 Comunicación**

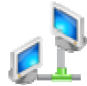

En este punto establecemos los parámetros de comunicación que utilizara el reloj en la red. Los elementos disponibles para la configuración son: "TCP/IP Opciones", "ID del Dispositivo", "Puerto TCP", "Contraseña de Comunicación", "Modo de Transferir Evento", "Host Pc Dir." y "Host Pc Port.".

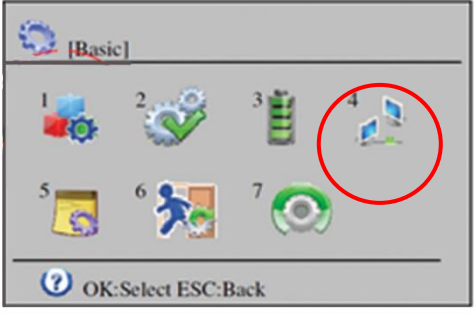

#### **10.4.1 TCP / IP Opciones**

Aquí podemos establecer la configuración relacionada con la conexión TCP/IP del reloj. Para estos ajustes de comunicación contamos con 6 Sub ítems los cuales son: DHCP, Dirección IP, Mascara SubRed, Puerta Enlace, DNS Server y Mac Dirección.

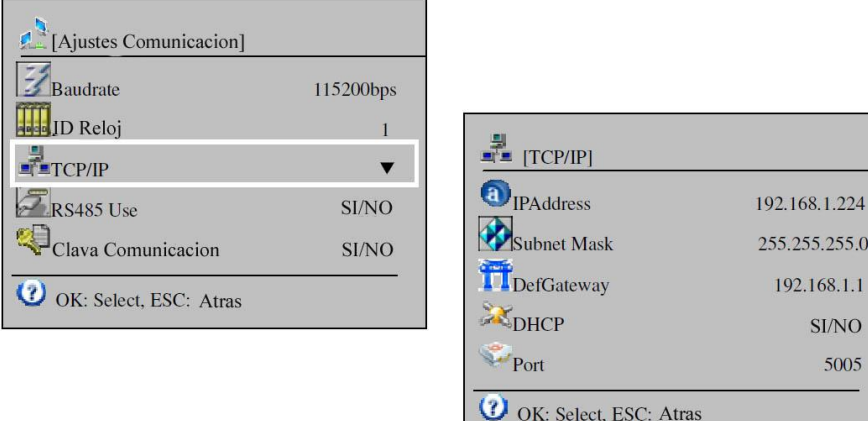

- **1- DHCP:** Se utiliza para encender / apagar, el protocolo de Host dinámico. La asignación de IP dinámica significa que el reloj puede obtener la dirección IP automáticamente desde cualquier servidor DHCP en la red. Por defecto el parámetro está en "NO".
- **2- Dirección IP:** La dirección IP por defecto es 192.168.1.224, esta es la identidad del dispositivo de huella dactilar en la red; sin embargo, usted puede configurar o modificar la dirección IP de acuerdo a los parámetros que requiera.
- **3- Mascara Subred:** Se usa en paralelo con la dirección IP; es decir, qué parte de la dirección IP es el número de red basado sobre el enmascaramiento. El valor por defecto es 255.255.255.0 y significa que los 3 primeros dígitos son el número de red. Este valor podría ser cambiado de acuerdo al parámetro requerido por parte del usuario administrador.

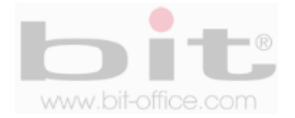

- **4- Puerta Enlace:** Por default el parámetro está en 192.168.001.001 y se utiliza para el acceso del reloj desde fuera del internet. La dirección del Gateway será entonces igual a la dirección IP del router interno de la computadora para conectarse a la máquina de huellas dactilares. Usted puede cambiar este parámetro si lo necesita.
- **5- DNS Server:** Se utiliza cuando el dispositivo estará direccionado a un web server. Sus parámetros de ajustes son "Automático" y "Manual"; el primero tiene la capacidad de asignar las IP de los DNS de forma automática, el segundo el administrador debe completar los datos.
- **6- MAC Dirección:** Es la dirección física de la máquina y no se puede modificar. Antes de la dirección IP asignada, la red utiliza la dirección MAC para la comunicación, después de eso la dirección IP se utiliza en su lugar.

#### **10.4.2 ID del Equipo**

Se refiere a la identidad del reloj en la red, en caso de que hubiera más de una unidad, cada equipo tendría su propia identificación única, esto para evitar problemas al momento de hacer una comunicación tipo red. El ID es por números y se empieza a partir del No 1 hasta la cantidad de relojes que se tenga en posesión. Por default el ID está en "1", sin embargo podemos cambiar el parámetro de acuerdo a lo requerido.

#### **10.4.3 Puerto TCP**

El puerto TCP se refiere al número de escucha de la máquina de huellas dactilares para la llamada entrante de servicio. El número de puerto predeterminado es 5005.

#### **10.4.4 Contraseña de Comunicación**

El equipo cuenta con la opción de habilitar una contraseña para la comunicación TCP/IP. Esto con la idea de que alguna persona inescrupulosa, se conecte al reloj a través de un software ilegal o un software similar que desconecte o manipule el dispositivo. La contraseña por defecto es "NO" y la podemos cambiar al parámetro de acuerdo a lo requerido.

#### **10.4.5 Modo de transferir evento**

Es el método que utilizara el dispositivo para la transferencia de eventos "online" con el software de reportes. Su función principal es mostrar al administrador las marcas en línea por medio de una central de monitoreo, de esta manera se controla de forma simultánea cuando un usuario ingresa para un control de acceso o de asistencia. Los ajustes de configuración para la transferencia de eventos son, "No" y "TCP/IP". Por defecto el parámetro está en "No" (deshabilitado).

#### **10.4.6 Host PC direction**

Se utiliza cuando el punto anterior de "Modo de transferir evento", se habilita.

#### **10.4.7 Host PC Port**

Por defecto de fabrica el parámetro está en "5005", utilice este ajuste o cambie el requerido en caso de activar o utilizar los puntos anteriores de "Modo transferir evento" y "Host PC Direction".

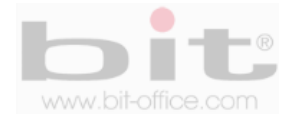

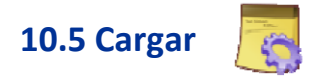

En este elemento es para establecer la condición de alerta para advertir que el reloj está llegando a su capacidad máxima de memoria (gestiones del administrador y registros o marcas de los usuarios); además, cuenta con la opción de ajustar el tiempo para no procesar o depurar, las marcas realizadas innecesariamente por los usuarios. Los elementos que contiene son: "Advertencia de Administrador", "Advertencia de Tiempo", "Re verificar" y "Re verificar Tiempo Abierto". A continuación el detalle de cada ítem.

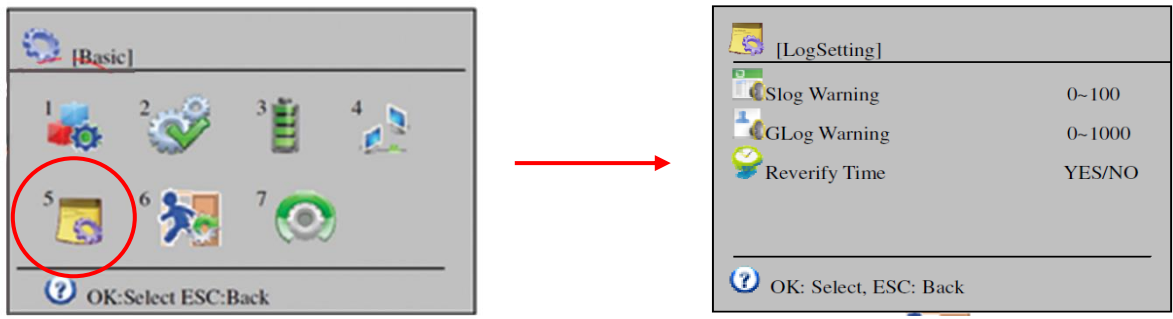

#### **10.5.1 Advertencia de Administrador (gestiones realizadas por los administradores).**

Aquí podemos establecer el número de espacio que restaría a las gestiones que han realizado los administradores, esto para dar una alerta de advertencia que la memoria esta por llenarse antes de completar la capacidad máxima de almacenamiento (10.000 registros). Por default el parámetro está en 50, es decir, cuando falten 50 registros para llenarse la memoria, el reloj mostrara un mensaje de advertencia para descargar las gestiones o borrarlas según sea la necesidad. Usted puede cambiar este parámetro de 1 a 200, en caso de que el valor sea "No", el reloj no hará ningún tipo de advertencia. Es importante recordar que la gestión de registros son los movimientos que han realizado los administradores en el equipo como los ajustes, inscripciones, eliminar etc.

#### **10.5.2 Tiempo de Advertencia (aviso de registros o marcas)**

Los registros son todas las marcas que han realizado los empleados en el equipo a través del tiempo; por lo tanto, en este punto se establece el número de espacio que resta para completar la capacidad máxima de registros y dar una alerta de advertencia que la memoria esta por llenarse antes de completar la capacidad de almacenamiento (100.000 marcas máximas almacenadas). Por default el parámetro está en 500, es decir, cuando falten 500 marcas para llenarse la memoria, el reloj mostrara un mensaje de advertencia para que, a partir de ese aviso, se descargue los archivos o borrarlos según sea la necesidad. Usted puede cambiar este parámetro de 1 a 2000, en caso de que el valor sea "No", el reloj no hará ningún tipo de advertencia.

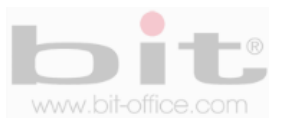

#### **10.5.3 Verificación de Tiempo**

Este elemento le permite establecer un número de minutos de intervalos entre una marca a otra, esto con el fin de eliminar los registros repetidos que fueron realizados por un mismo usuario en periodos muy cortos. El valor predeterminado de fábrica es "NO", esto significa que el empleado

puede marcar muchas veces sin control, lo que será un desperdicio de espacio de almacenamiento en la memoria del dispositivo y en el software de reportes. El parámetro de ajuste está definido en un rango de 1 a 255 minutos y "NO", el valor recomendado es de 30 minutos para guardar solo una marca cuando por error o con mala intención, el funcionario marco varias veces consecutivas.

#### **10.5.4 Reverificar tiempo abierto (Re-Open Time)**

Trata de lo mismo del punto anterior, pero con la excepción que se utiliza para el control de acceso. Los parámetros de ajustes están definido en un rango de 1 a 600 minutos y "NO".

### **10.6 Acceso**

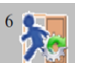

El Acceso se refiere a las áreas que se consideren restringidas y relacionadas con una puerta para el control de ingreso. Esta subcategoría contiene los siguientes elementos: "Definir Zona Horaria", "Tiempo de Puerta Abierta", "Puerta Abierta Tiempo de Espera", "Tipo de Sensor de Puerta", "Ajustes de Coacción", "Ver Sabotaje", "Tipo de Wiegand" y "Forward Card ID to Wiegand". Cada uno de estos ítems requieren de ajustes y configuraciones las cuales veremos a continuación.

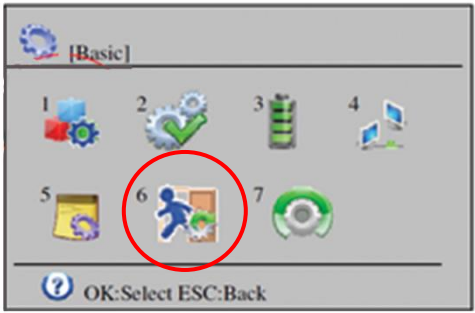

#### **10.6.1 Definir Zona Horaria**

Es la programación que podemos realizar de la Zona Horaria para el control de acceso. Aquí configuramos el día y el rango de tiempo con el cual los empleados podrán abrir la puerta; para esto contamos con un máximo de 50 zonas, cada zona contiene el período semanal de domingo a sábado, en dicho periodo podemos seleccionar el día de interés utilizando el teclado  $\blacktriangle \blacktriangledown$  y presionamos la tecla "OK" para ingresar a la pantalla que contiene las horas a programar (hora de inicio de acceso y hora final permitido para el acceso); además, la opción de elegir el modo de verificación que utilizaran los usuarios (huella, tarjeta, contraseña, ID, combinadas) en el reloj, así como lo muestra las siguientes imágenes de ejemplo.

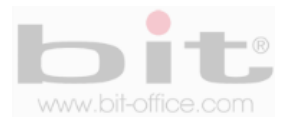

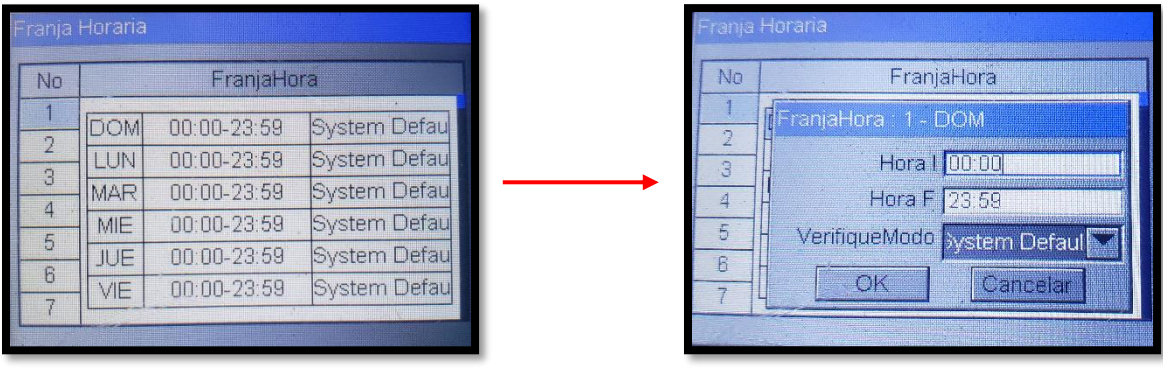

A continuación, mostramos dos ejemplos de programación de Zona Horaria:

Zona Horaria # 1

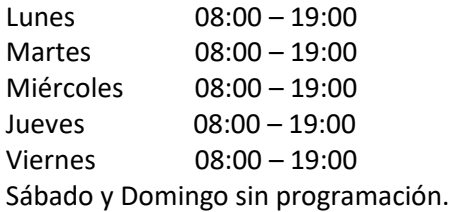

#### Zona Horaria # 2

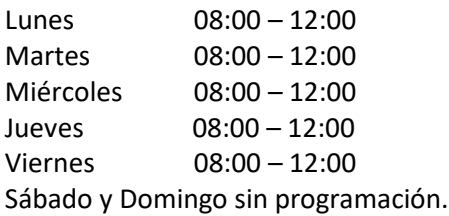

En la Zona Horaria #1, significa que podemos abrir la puerta de 08:00-19:00 de lunes a viernes, antes de la hora de inicio (08:00) y después de la hora de finalización (19:00), no se podrá abrir la puerta, para los días sábado y domingo, queda deshabilitado el acceso. En la Zona Horaria #2, podemos abrir la puerta de 08:00-12:00 de lunes a viernes y el fin de semana queda deshabilitado.

#### **10.6.2 Tiempo de Puerta Abierta**

Es el periodo de tiempo del desbloqueo entre la verificación de paso (registro de la marca) y la apertura de la puerta hasta el cierre de la misma. El valor predeterminado de fábrica está definido en 5 segundos (recomendado); esto quiere decir que, si un usuario registra su marca en el reloj, 5 segundos después se activara el cierre de la puerta, o sea, tendrá 5 segundos para abrir la puerta para entrar o salir. Sus valores de ajustes van desde "NO" (deshabilitado) y de 1 a 255 segundos.

#### **10.6.3 Puerta Abierta Tiempo de Espera**

Al igual que en el punto anterior, este elemento permite mantener la puerta abierta en un tiempo de espera. El valor predeterminado de fábrica está definido en 20 segundos (recomendado) y sus ajustes van desde "NO" (deshabilitado) y de 1 a 255 segundos.

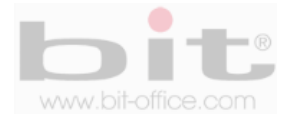

#### **10.6.4 Tipo de Sensor de Puerta**

Si el dispositivo de huellas tiene conexión con el sensor de la puerta, se puede seleccionar el estado que se requiera para el tipo de alarma. Si el estado del sensor de la puerta es diferente a la situación por esa puerta, la alarma se invoca. Podemos elegir entre los estados "Abierto", "Cerrado" o "Ninguno". Para el estado de "Abierto"; quiere decir que, si se abre la puerta, la cerradura también se mantiene abierta, si no es el caso, la alarma se invoca después de que el sensor de la puerta es retardado en tiempo. En el estado de "Cerrado"; significa que, si se cierra la puerta, la cerradura también se debe bloquear, de lo contrario la alarma se invoca después de que el sensor de la puerta es retardado en tiempo. Finalmente, la opción de "Ninguno" se utiliza cuando no hay ningún tipo de sensor de conexión con la puerta ni con alarma.

#### **10.6.5 Ajustes de Coacción**

Se utiliza para que los usuarios coloquen una huella en especifica o una contraseña, para que se active una alarma de emergencia cuando son forzados por otra persona no autorizada o indeseable, a ingresar al área restringida. Esta opción se recomienda solo cuando el dispositivo se utiliza para el control de acceso y contiene los siguientes elementos de ajustes:

- 1- **Usar Contraseña de Alarma:** Por defecto de fabrica el botón esta deshabilitado, si habilita esta opción, esto quiere decir que el usuario puede ingresar una contraseña al reloj para que active una alarma en caso de ser forzado a ingresar al área restringida por una persona indeseable.
- 2- **Retardo de alarma:** Por defecto de fabrica el ajuste está en "NO", esto quiere decir que la alarma se activara de inmediato en caso de que algún usuario la invoque. Los parámetros de ajustes van desde "NO" y de 1 a 255 segundos para retardar la activación de la alarma.

#### **10.6.6 Ver Sabotaje**

Le permite activar el sabotaje para confirmar su funcionamiento. El valor predeterminado de fábrica está con el botón deshabilitado, en el momento que lo habilite para activar la función de prueba, solo podrá apagarlo cuando desactive nuevamente el botón y apague el equipo; después de encender el reloj, el sonido de sabotaje ya no estará activo.

#### **10.6.7 Tipo de Wiegand**

Es un protocolo de comunicación que utiliza la máquina para el control de acceso. Aquí podemos establecer el modo de verificación que utilizaran los usuarios para el control de acceso y los cuales son: "ID + User" – " CarID" – "User ID", ademas puede seleccionar cada elemento entre 26 bits o 34 bits. Elija el modo de su preferencia, el parámetro de fábrica es ID + User.

#### **10.6.8 Forward Card ID to Wiegand**

Al igual que el punto anterior, este elemento es para establecer el reenvío o la utilización de la "Card ID" (tarjeta de proximidad) a wiegand, por default de fábrica el botón esta desactivado.

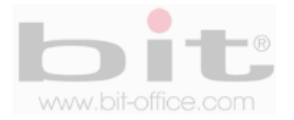

# **10.7 Probar (test)**

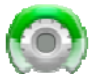

Este ítem lo utilizamos cuando detectamos problemas en el equipo; a veces cuando se descubre que el dispositivo tiene algún tipo de inconveniente, se puede utilizar esta opción del menú para efectuar una prueba y detectar si la falla es física (hardware) o del firmware del equipo. La comprobación del test podría solucionar el problema o simplemente comprobarlo. Los elementos disponibles para confirmar o probar son: "Probar Todo", "Probar LCD (pantalla)", "Testear Sonido" "Testear Sensor", "Testear Teclado" y "Testear RTC".

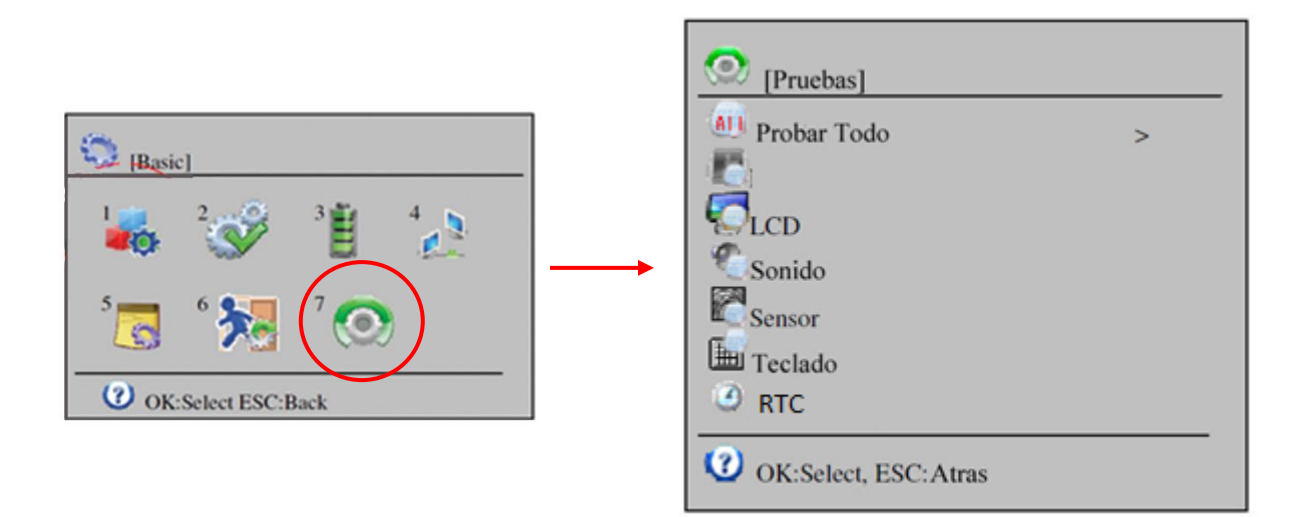

- **1- Probar Todo:** Realiza una prueba de todos los componentes aquí incluidos.
- **2- Probar LCD:** Realiza un test para comprobar los colores y efectos en la pantalla.
- **3- Testear Sonido:** Se pondrá a prueba el altavoz en las diferentes opciones del sonido de la voz y del teclado.
- **4- Testear Sensor:** Se verificara la sensibilidad del sensor de huellas dactilares.
- **5- Testear Teclado:** Se pedirá al usuario que pulse todas las teclas para ver si tienen respuesta, estas se visualizaran en la pantalla.
- **6- Testear RTC:** Prueba para verificar la actualizada de la fecha y hora.

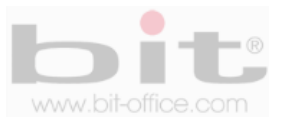

### **11. Disco USB (dispositivo para descarga o carga de datos)**

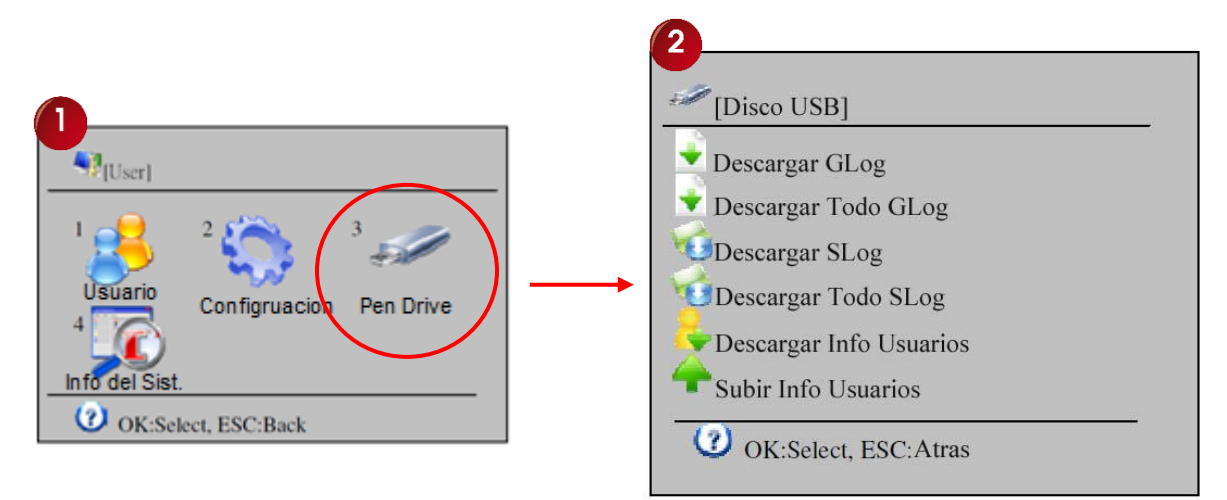

Esta categoría del menú le permite descargar y/o cargar los datos del reloj por medio de un dispositivo de almacenamiento USB, podemos realizar las siguientes operaciones:

- 1- Descargar Nuevos Tiempos de Conexión.
- 2- Descargar Todos los Tiempos de Conexión.
- 3- Descargar Nuevas Manager de Conexión.
- 4- Descargar Todos Administrador de Conexión.
- 5- Descargar Base de Datos de los Usuarios (huellas dactilares, contraseñas y sus datos).
- 6- Descargar Base de Datos de los Usuarios (en archivo XML)
- 7- Subir Base de Datos de los Usuarios.
- 8- Subir Base de Datos de los Usuarios en archivo XML).
- 9- Respaldar Todos los Datos.
- 10- Restaurar Todos los Datos.

*NOTA: La opción para descargar los datos utilizando un dispositivo de almacenamiento USB, es muy útil cuando no se tiene acceso a las líneas de comunicación para el reloj (punto de red TCP/IP, RS485, Cable USB), además en los casos que el cliente no desea instalar dichas líneas y utilizar el medio USB para descargar las marcas de los usuarios.* 

A continuación detallamos cada uno de estos elementos para su referencia:

- **1- Descargar nuevos tiempos de conexión:** Se refiere a descargar las marcas mas recientes realizadas por los usuarios en el reloj; en otras palabras, utilizamos esta función solo cuando necesitamos descargar los registros que fueron agregados desde la última vez que se realizó una descarga anterior.
- **2- Descargar todos los tiempos de conexión:** Se utiliza para descargar todos los registros o marcas realizadas por los usuarios en el dispositivo.

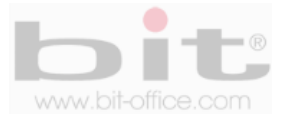

- **3- Descargar nuevas manager de conexión (administradores):** Al igual que el primer punto, solo descarga las últimas gestiones agregadas desde la última vez que se realizó una descarga anterior. La gestión de administradores se refiere a las "Bitácoras" que contienen los cambios que fueron realizados en la configuración del menú, inscripciones de usuarios, etc.
- **4- Descargar todos administrador de conexión:** Descarga "todos" los registros de gestión realizados por los administradores en el reloj de huellas dactilares.
- **5- Descargar base de datos de los usuarios:** Este elemento se utiliza para descargar la información de todos los usuarios inscritos en el reloj. Tiene como objetivo exportar los datos de los empleados de un reloj a otro o, para respaldar la información en un dispositivo USB.
- **6- Descargar base de datos de los usuarios (archivo XML):** Al igual que el punto anterior**,** este elemento se utiliza para descargar la información de todos los usuarios, pero en un archivo XLM, esto con la intención de utilizarlo para otros medios.
- **7- Subir base de datos los usuarios:** Esta opción se utiliza para cargar los datos de los usuarios (registros de inscripción) por medio del disco USB, a un reloj que no contiene datos.
- **8- Subir base de datos los usuarios (archivo XLM):** Al igual que el punto anterior, se utilizar para cargar los datos de los usuarios utilizando el archivo XLM.
- **9- Respaldar todos los datos:** Utilizamos este punto cuando necesitamos hacer un respaldo total de todos los datos contenidos en el reloj marcador.
- **10- Restaurar todos los datos:** Al contrario del punto anterior, ejecutamos este punto cuando necesitamos restaurar todos los datos a un reloj por alguna razón en especial.

**NOTA:** *Antes de realizar cualquier procedimiento de descarga o carga de datos, debe de insertar primeramente el dispositivo USB.* 

Para descargar cualquier dato utilice los botones ▲ ▼ para desplazarse y elija la opción deseada, posteriormente presione la tecla "OK" para empezar con el proceso de la descarga.

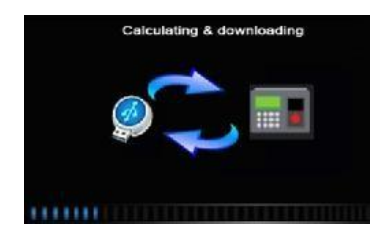

Finalizado el proceso de la descarga, se mostrará una pantalla de confirmación, presione OK para aceptar. Si usted no inserto el dispositivo antes de realizar el proceso de la descarga, o si su dispositivo presenta algún tipo de problema (revise el estado de su dispositivo o intente con otro) entonces mostrara un mensaje de "Error" o "Inserte USB".

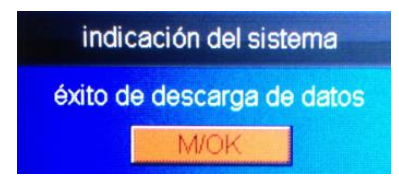

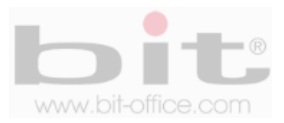

## **12. Información de Sistema**

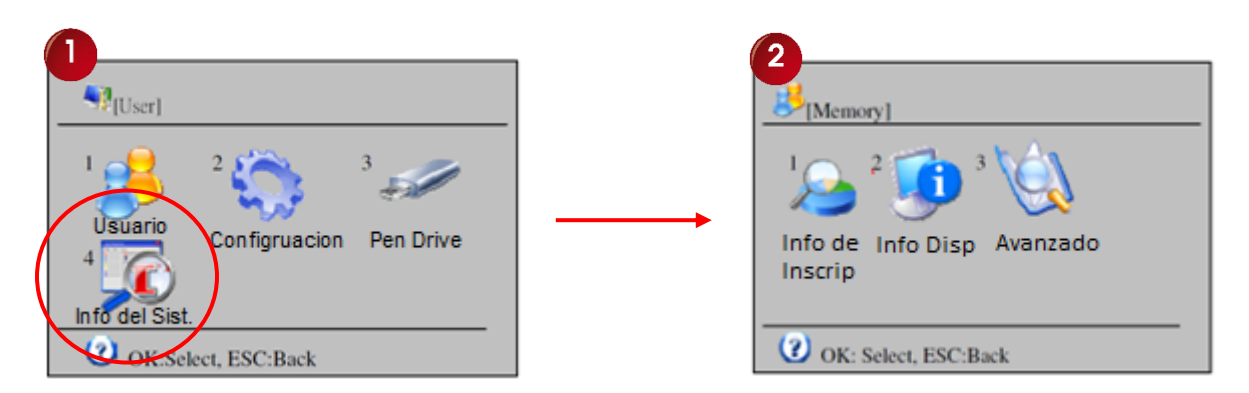

Es el cuarto elemento del menú principal y contiene la Información del reloj. En este punto podemos revisar los datos contenidos en el dispositivo como la "información de inscripción", "Información del Dispositivo" y "Avanzado"; en ellos visualizamos los diferentes parámetros como por ejemplo la cantidad de usuarios inscritos, cantidad de asistencias, así como la información del reloj y otros. A continuacion el detalle de cada item.

### **12.1 información de inscripción**

En este punto podemos observar el número de los datos contenidos en el equipo como la cantidad de "Usuarios", "Huellas", "Tarjetas de proximidad", "Contraseñas", "Tiempos de Conexión" (marcas realizadas por los usuarios en el reloj) y "Conexión de Administrador" (son las cantidades de gestiones que han realizado los administradores). En cada de estos ítems se muestra la cantidad utilizada y la capacidad máxima que contiene cada elemento.

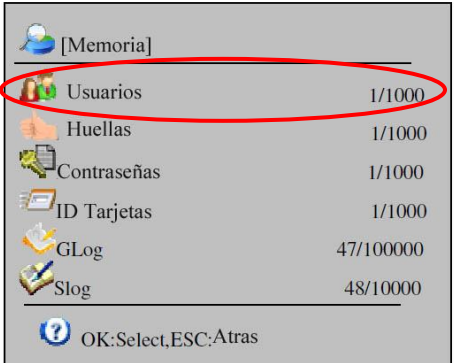

Presione la tecla "OK" en el punto de "información de inscripción", para ingresar a la pantalla que contiene los datos antes descritos y como lo indica la imagen de ejemplo. En esta ventana podemos observar el número de datos como por ejemplo "Usuarios", este informa 1/1000; esto quiere decir que el primer número (1), se refiere a la cantidad de usuarios inscritos y el segundo número (1000), a la capacidad máxima de usuarios; de igual manera aplica para los demás ítems, el cual informa la cantidad utilizada y la capacidad máxima que contiene el equipo.

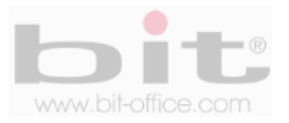

### **12.2 Información del dispositivo**

Muestra la información del reloj como la "Fecha de fabricación", "No de serie", "Fabricante, "Nombre del Producto", "Tipo de Producto", "Versión Motor Huella" y "F/W Versión".

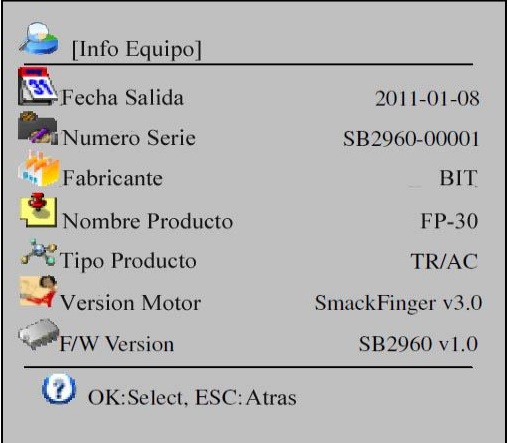

Presione la tecla "OK" en el ítem de "Información del Dispositivo", para ingresar a la pantalla y visualizar los datos contenidos.

### **12.3 Avanzado**

En este punto podemos ver las marcas de asistencia y las bitácoras (movimientos realizados por los administradores del equipo); además, ver una lista informática de los usuarios inscritos, esta última opción es solo para consulta.

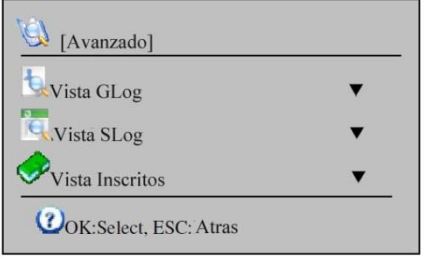

- **1- Ver conexión de tiempo (GLOG):** Son todos los registros de asistencia generados cada vez que algún usuario realiza una verificación o marca en el equipo. Presione la tecla "OK" sobre esta opción para ingresar a la pantalla de consulta, a continuación coloque los datos requeridos para visualizar las marcas del usuario seleccionado o en específico.
- **2- Ver conexión de Administradores (SLOG)**: Son las gestiones realizadas por el administrador en el equipo (bitácoras), aquí visualizamos los cambios realizados en la configuración y cualquier actividad de importancia guardada en este tipo de registro. Presione la tecla "OK" sobre este ítem para ingresar a la pantalla de consulta y coloque los parámetros requeridos para visualizar las bitácoras del administrador seleccionado. A continuación una pantalla de ejemplo que contiene la gestión de un administrador.

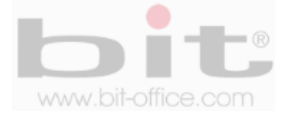

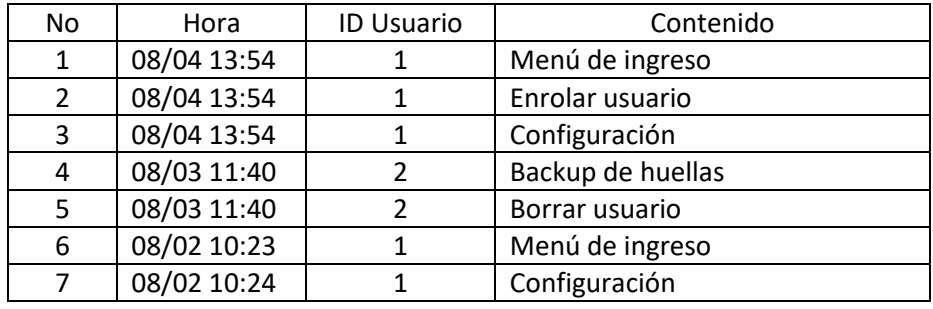

Note que en la ventana de consulta que contiene las gestiones realizadas por el o los administradores, se muestra un cuadro dividido en 4 columnas, la primera columna contiene el "No" (número de veces que ha ingresado el administrador), la segunda columna muestra la "Hora" (muestra el mes, día hora y minutos), en la tercera columna muestra el "ID de usuario" (código con el cual se registró al administrador), y en la cuarta y última columna, se muestra el "Contenido" (las acciones que realizo el administrador en el menú del reloj).

**3- Ver lista de usuarios:** Muestra la información del usuario y el tipo registro con el cual fue inscrito en el reloj; huella, contraseña y/o tarjeta de proximidad. Presione la tecla "OK" sobre este ítem para ingresar a la pantalla de consulta, coloque el dedo registrado del colaborador en el lector de huella dactilar (solo en caso de que el usuario a consultar, este registrado por este método), para visualizar la información del mismo. También puede colocar el número de código (se utiliza cuando no tenemos al empleado disponible para colocar la huella) para visualizar los datos. A continuación una pantalla de ejemplo que contiene la información de algún usuario.

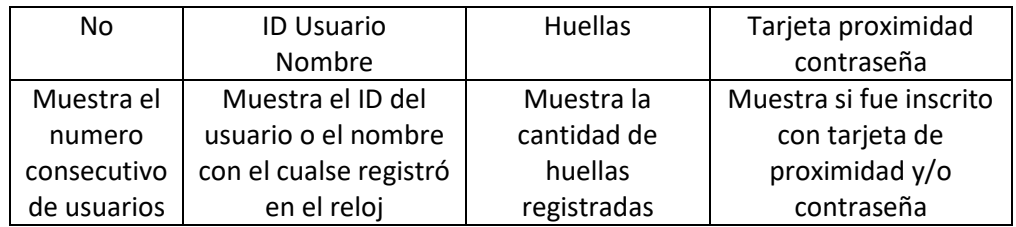

Todos los datos como la información de los usuarios, ajustes o configuraciones, pueden ser descargados y guardados en su computadora como respaldado; además, como plan de contingencia ya que podría utilizarlo para restaurar el reloj.

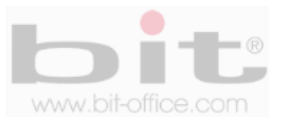

## **13. Diagramas de conexión**

En este elemento veremos los diferentes diagramas de conexión que utiliza el modelo FP70CA para utilizar otros accesorios.

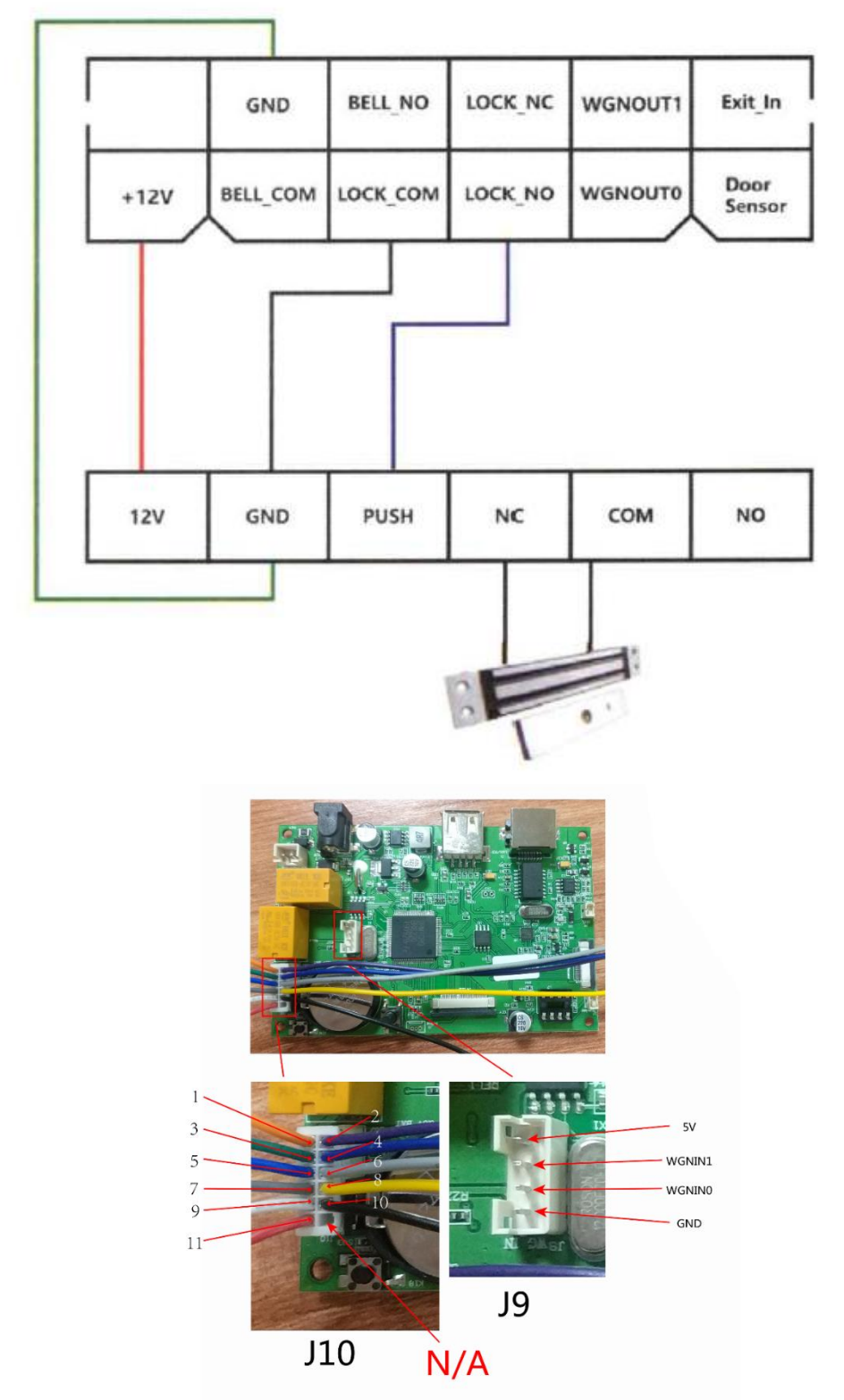

### **13.1 Conexión de Acceso (OPCIONAL)**

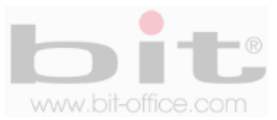

### **13.2 Conexión de Campana Externa (no disponible en este modelo)**

A continuación los diagramas de conexión para utilizar una campana o timbre externo.

**METODO 1:** Diagrama en caso de que se utilizar una sirena o campana de 12V.D.C. Se requiere el accesorio de la fuente de alimentación (Power Supply)

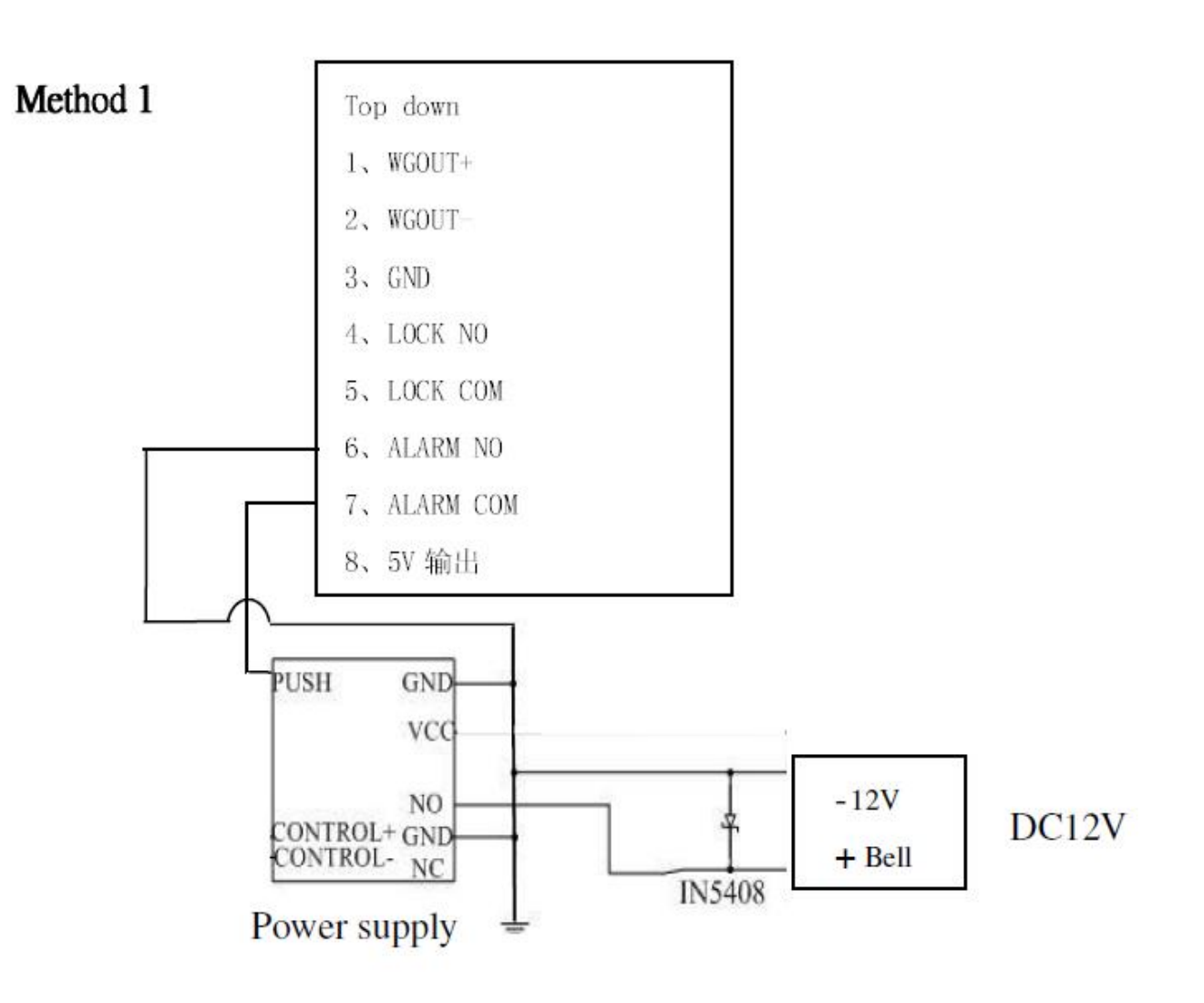

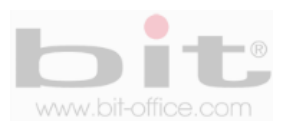

**METODO 2:** Diagrama en caso de que se utilizar una sirena o campana de 120V.A.C. Se requiere el accesorio de la fuente de alimentación (Power Supply).

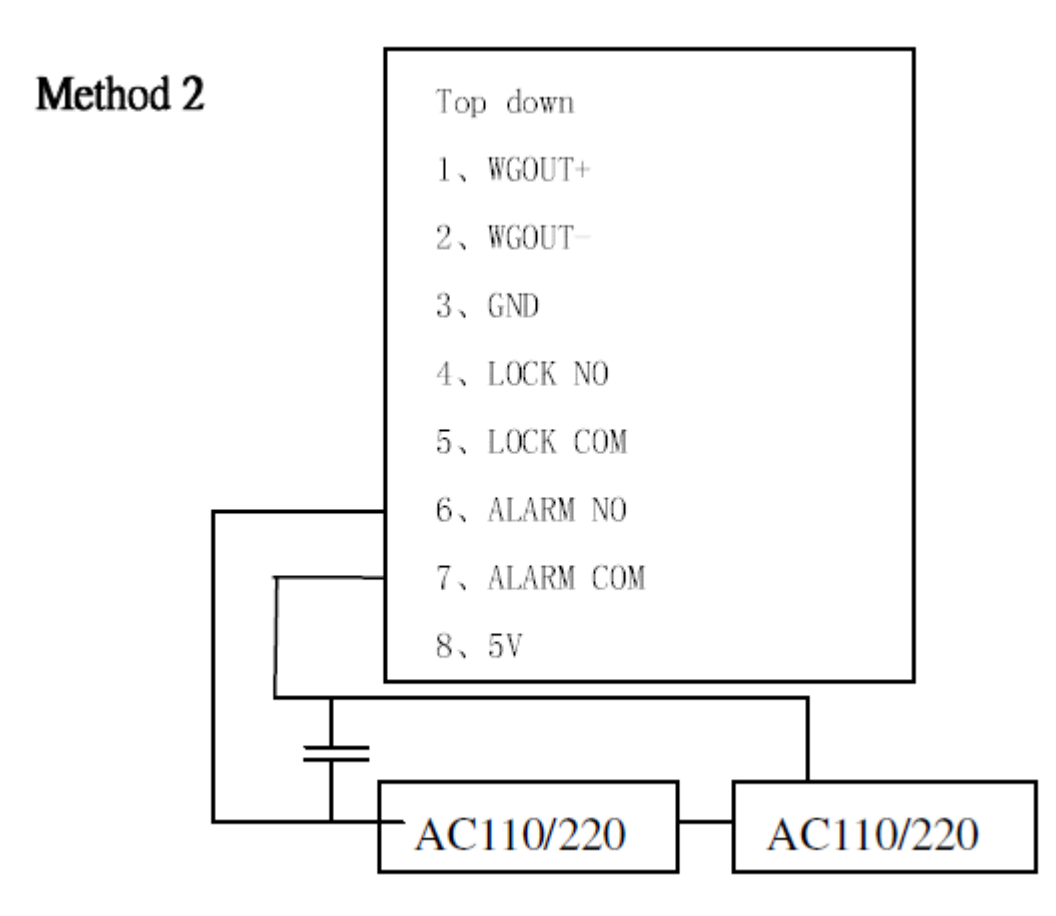

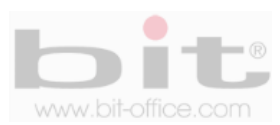

## **14. Preguntas frecuentes**

#### **1- Algunas veces los usuarios no puede verificar con alguno de sus dedos.**

Dependiendo del tipo de labor del usuario, se hace muy difícil el reconocimiento de huella dactilar; los trabajos manuales en áreas de limpieza, construcción, laboratorio químico entre otros, hace que la huella dactilar del empleado se deteriore y sea difícil de reconocer nuevamente ya que el proceso es de 1:1. Recomendamos utilizar otras huellas de backup o registrar por contraseña.

#### **2- Cuando se coloca el dedo en el sensor para realizar verificación, el mensaje de "intente de nuevo por favor" es repetitivo**

- El sensor del equipo está sucio. Utilice alcohol moderado para limpiarlo.
- El colaborador no está colocando bien su dedo, recuerde las instrucciones del punto 9.1 de la página No 11. También tome en cuenta que al momento de registrarlo por primera vez, haya realizado el proceso correcto para la buena lectura de su huella en el sensor.
- El sensor este descalibrado y lento, comuníquese con su proveedor.
- Hay un problema en la tarjeta principal, comuníquese con su proveedor.

#### **3- Como puedo borrar administradores?**

Muchas veces por diferentes situaciones el equipo puede quedar bloqueado por no tener los administradores; lamentablemente deberá de ponerse en contacto con su proveedor para solucionar dicho problema. Por esta razón recomendamos antes de inscribir un administrador con huella dactilar, inscribirlo al mismo con la tarjeta administradora que ofrece su proveedor o también por contraseña.

#### **4- Cuando enciendo el equipo, la pantalla LCD no muestra nada o justamente tiempo después si muestra imagen.**

El problema podría estar en la misma pantalla LCD, ya que el inconveniente puede derivarse de un pico de voltaje que provoco el daño o provenir también del circuito principal. Contacte a su proveedor para solucionar el problema, antes verifique que la pantalla no presente ningún tipo de anomalía como golpes, reventaduras u otros provocados por terceros.

#### **5- El equipo está apagado o no enciende.**

Verifique el funcionamiento del tomacorriente donde está conectado el reloj o revise si el adaptador se encuentra en buen estado (en algunas ocasiones se daña por una descarga eléctrica o corto circuito).

#### **6- El equipo no comunica**

En caso de comunicación TCP/IP, verificar que la dirección IP del equipo y del puerto sea el correcto, confirmar los parámetros de ajustes de su PC, además revisar los cables de comunicación entre otros detalles. Para solucionar este tipo de problemas recomendamos contratar un técnico en redes o contactar el soporte técnico de su proveedor.

**DERECHOS RESERVADOS**

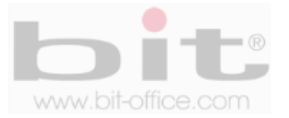